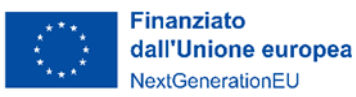

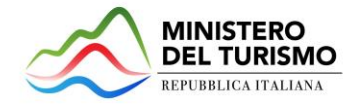

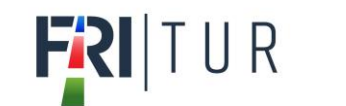

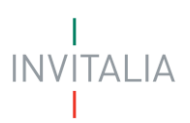

# **MINISTERO DEL TURISMO**

# **MANUALE UTENTE**

# *Fondo Rotativo Imprese Turistiche*

# *Guida alla presentazione della domanda*

*[Tutte le informazioni dell'Avviso sono disponibili sul sito di Invitalia |FRI](https://www.invitalia.it/cosa-facciamo/rafforziamo-le-imprese/fri-tur)-Tur*

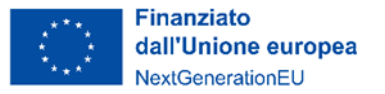

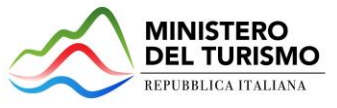

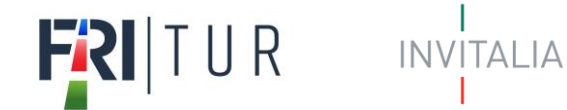

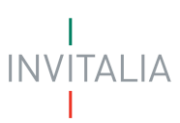

# Sommario

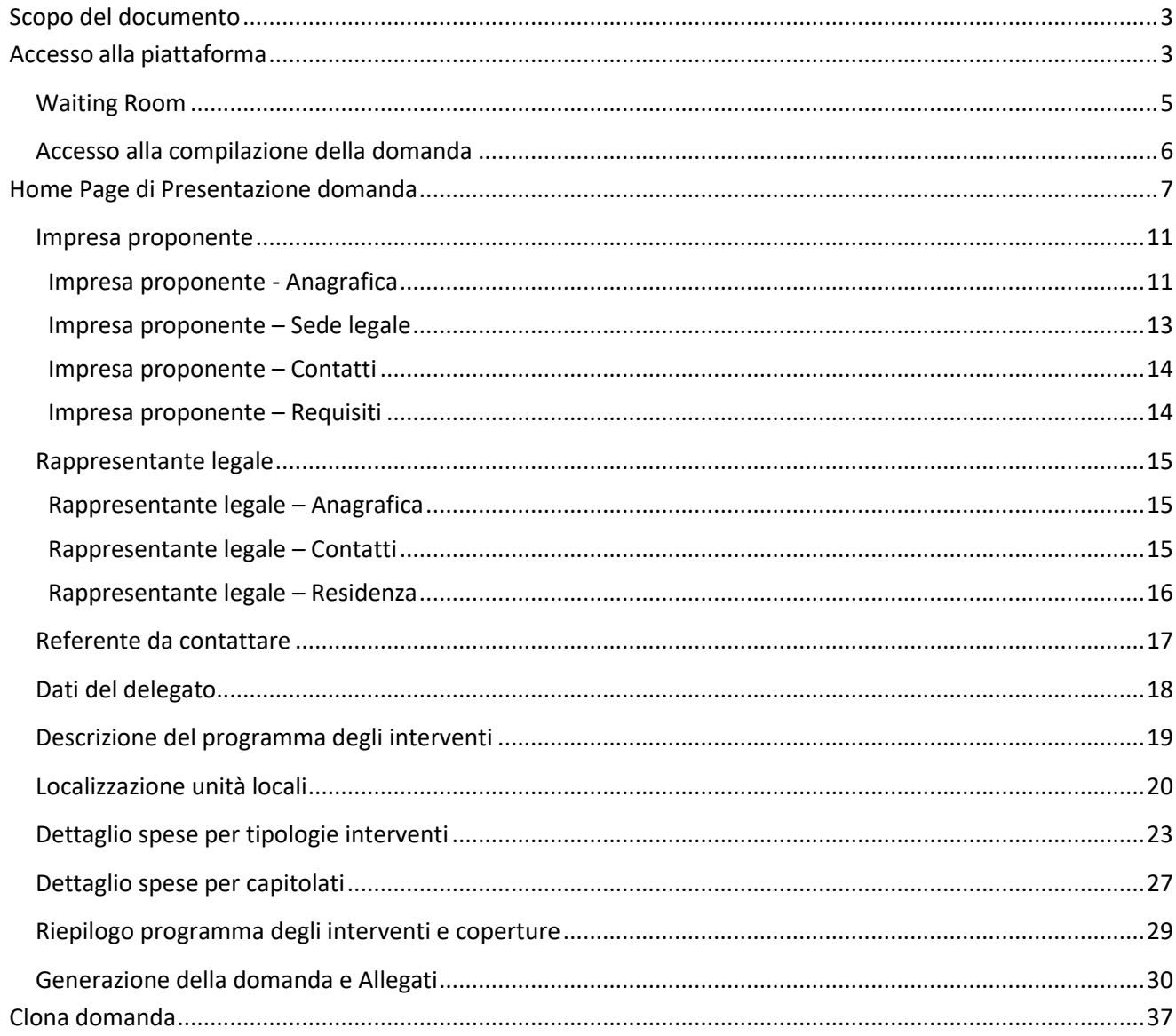

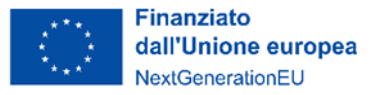

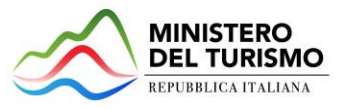

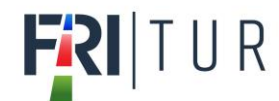

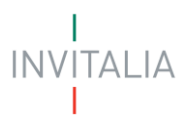

# <span id="page-2-0"></span>**Scopo del documento**

Il presente documento ha lo scopo di guidare l'utente alla compilazione della domanda per la richiesta delle agevolazioni promosse dal *Ministro per il Turismo* con l'Avviso pubblico del 7 maggio 2024, tramite lo sportello online di *Invitalia*, denominato "Fondo Rotativo Imprese Turistiche (FRI-Tur)".

Nel documento vengono descritte tutte le sezioni da compilare per la presentazione della domanda e le principali funzionalità dello sportello.

# <span id="page-2-1"></span>**Accesso alla piattaforma**

È possibile accedere alla piattaforma dedicata alla misura "Fondo Rotativo Imprese Turistiche (FRI-Tur)"*,* tramite il sito di Invitalia (**https:/[/www.invitalia.it](http://www.invitalia.it/)** ). Per l'accesso alla compilazione della domanda sono possibili due percorsi:

1) Dall'area riservata, cliccando su "Elenco Incentivi", vengono visualizzati tutti gli incentivi disponibili, è sufficiente selezionare il riquadro dedicato a FRI-Tur;

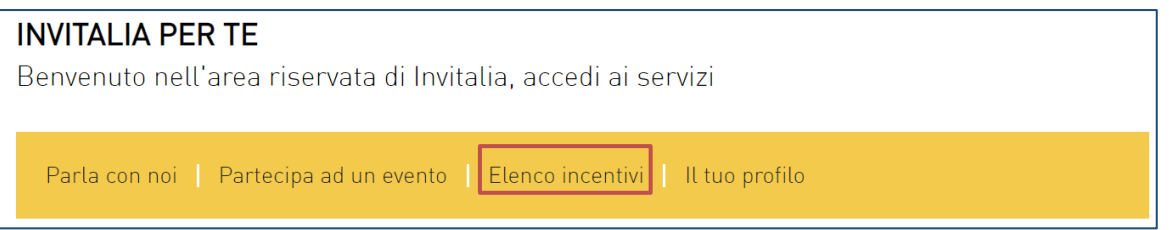

2) La sezione dedicata alla misura, con tutte le informazioni utili, è raggiungibile dal menu "*Cosa facciamo*", che elenca la lista delle misure, suddivise per tematica ("COSA FACCIAMO  $\rightarrow$  RAFFORZIAMO LE IMPRESE").

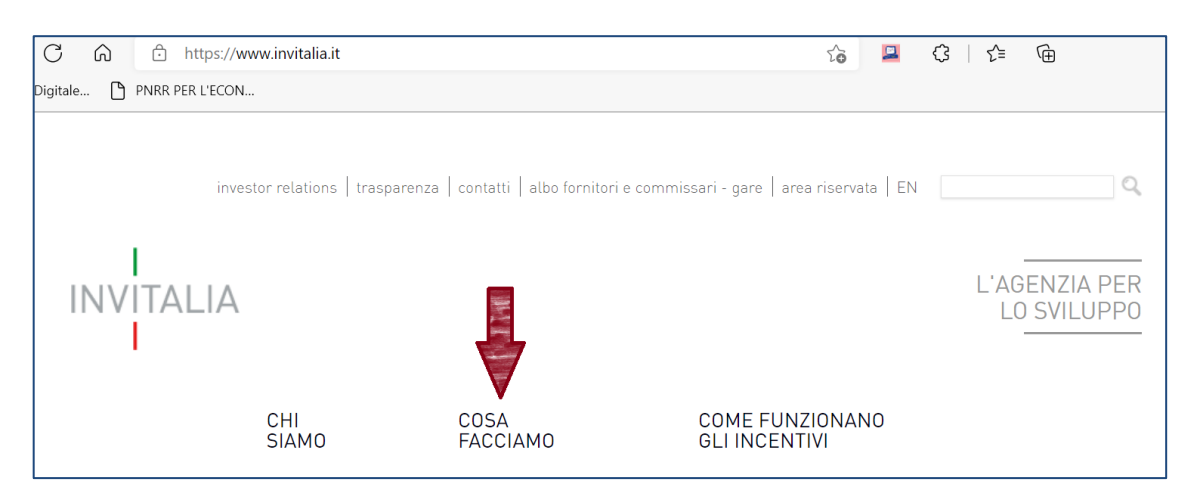

All'interno della pagina dedicata alla misura "Fondo Rotativo Imprese Turistiche (FRI-Tur)", cliccare sulla voce di menu "PRESENTA LA DOMANDA": verranno visualizzate le informazioni per procedere alla compilazione.

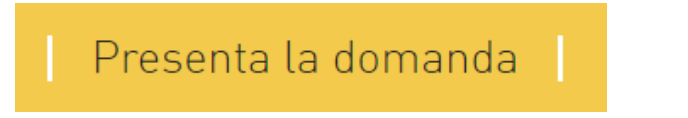

La domanda può essere presentata online dalle ore 12.00 del 01 luglio 2024 alle ore 12.00 del 31 luglio 2024.

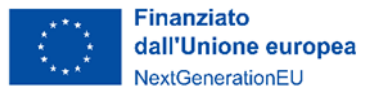

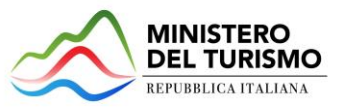

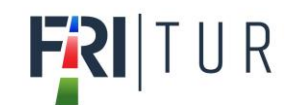

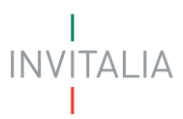

Per compilare e presentare la domanda il soggetto proponente deve:

- essere in possesso di una identità digitale (SPID, CNS, CIE) personale del Rappresentante legale o di un suo delegato;
- accedere alla piattaforma dedicata per compilare la domanda online e allegare la documentazione obbligatoria;
- per concludere la presentazione della domanda è necessario disporre di una firma digitale e di un indirizzo di posta elettronica certificata (PEC). Sono ammesse firme digitali sia in formato PADes sia in formato CADes.

Al termine della procedura online viene assegnato un protocollo elettronico e rilasciata una ricevuta di invio della domanda che riporta il nome del compilatore, l'impresa richiedente, il codice identificativo della domanda e la data e l'ora di invio.

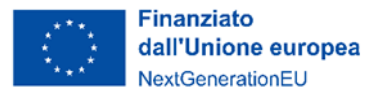

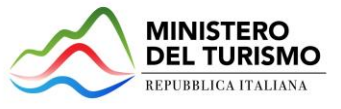

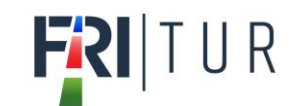

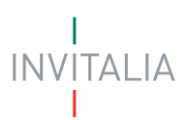

# <span id="page-4-0"></span>**Waiting Room**

All'accesso alla pagina di presentazione della domanda, potrebbe apparire un messaggio di attesa, come da immagine sottostante:

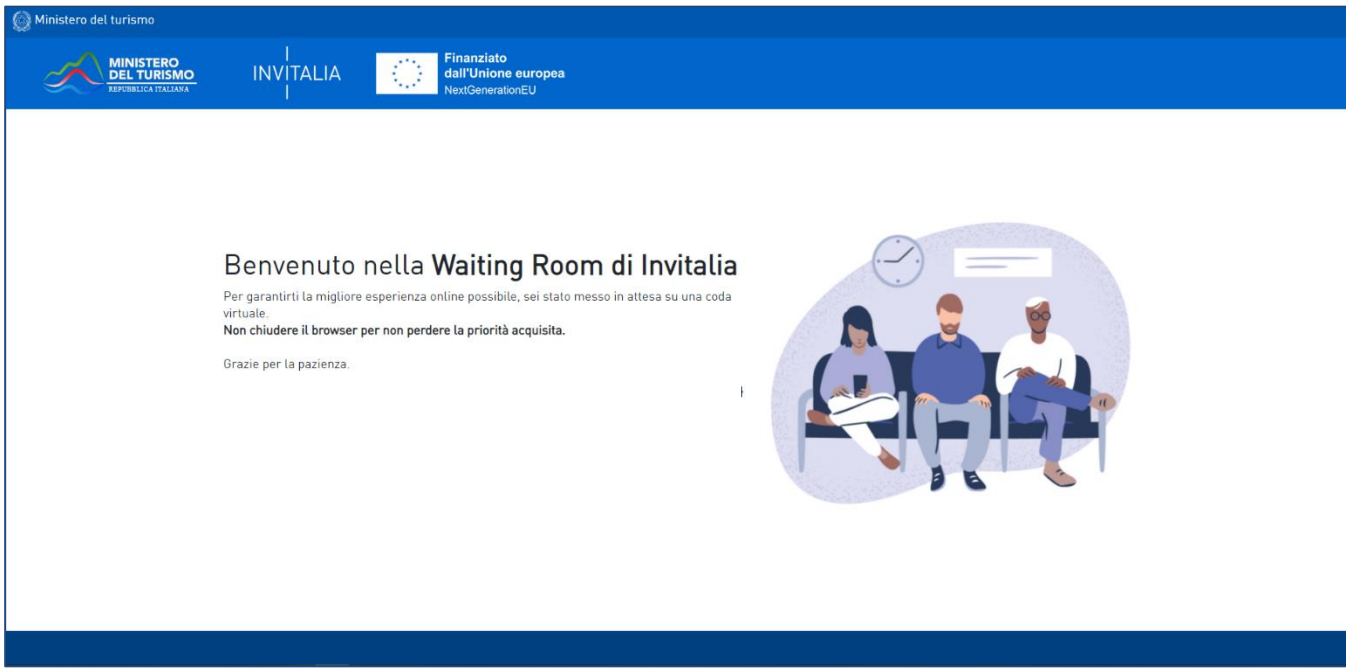

Infatti, in caso di accesso simultaneo alla piattaforma da parte di un numero elevato di utenti, al fine di garantire il miglior servizio possibile, viene creata una "coda virtuale".

Gli utenti accederanno alla compilazione della domanda in base all'ordine di arrivo. Il messaggio mostra il tempo stimato di attesa e la pagina si aggiorna automaticamente. **Si raccomanda di non chiudere il browser o aggiornare la pagina per non perdere la priorità acquisita**.

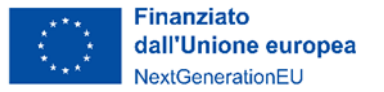

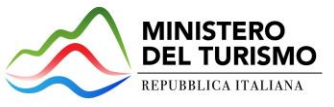

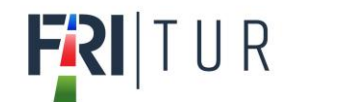

# <span id="page-5-0"></span>**Accesso alla compilazione della domanda**

L'utente accede alla piattaforma per la presentazione della domanda mediante login tramite uno dei seguenti sistemi di identificazione:

- identità digitale SPID;
- smart card CNS (Carta Nazionale dei Servizi);
- Carta d'Identità Elettronica (CIE).

Qualora l'utente non disponesse di un'identità digitale SPID, di una smart card CNS o di una CIE, dovrà necessariamente farne richiesta ad uno dei gestori o enti incaricati.

Nel caso in cui il sistema dia problemi per l'identificazione, si consiglia di (I) cambiare browser di navigazione e/o (II) svuotare i dati di navigazione.

**Nota bene**: il corretto funzionamento del sistema di identificazione digitale rientra nella competenza e responsabilità del gestore; pertanto, Invitalia non risponde di eventuali problemi, malfunzionamenti e disservizi relativi a SPID ai fini dell'autenticazione sulle proprie piattaforme e dell'accesso ai propri servizi.

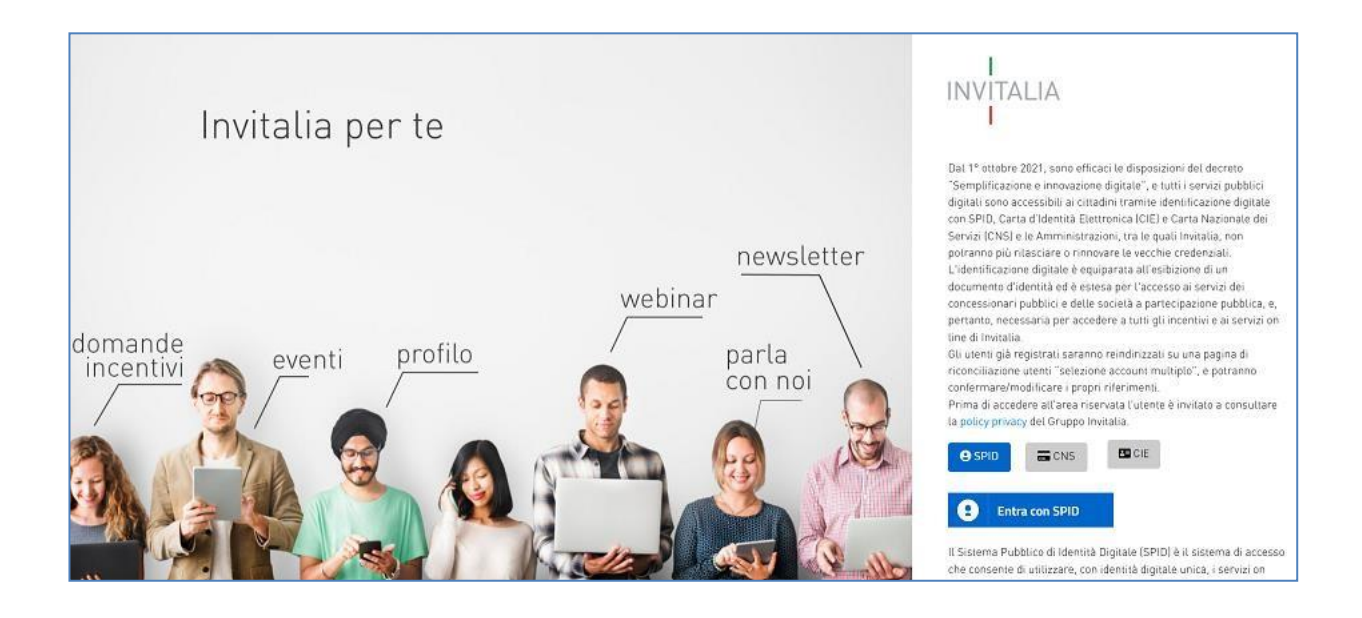

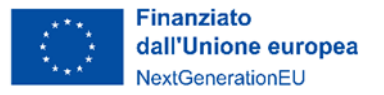

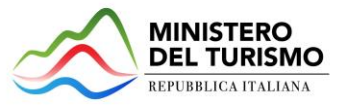

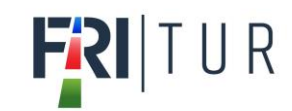

# <span id="page-6-0"></span>**Home Page di Presentazione domanda**

Una volta effettuato l'accesso tramite la modalità selezionata in precedenza (SPID, CNS o CIE) l'utente visualizzerà la pagina di atterraggio della piattaforma informatica dedicata alla misura:

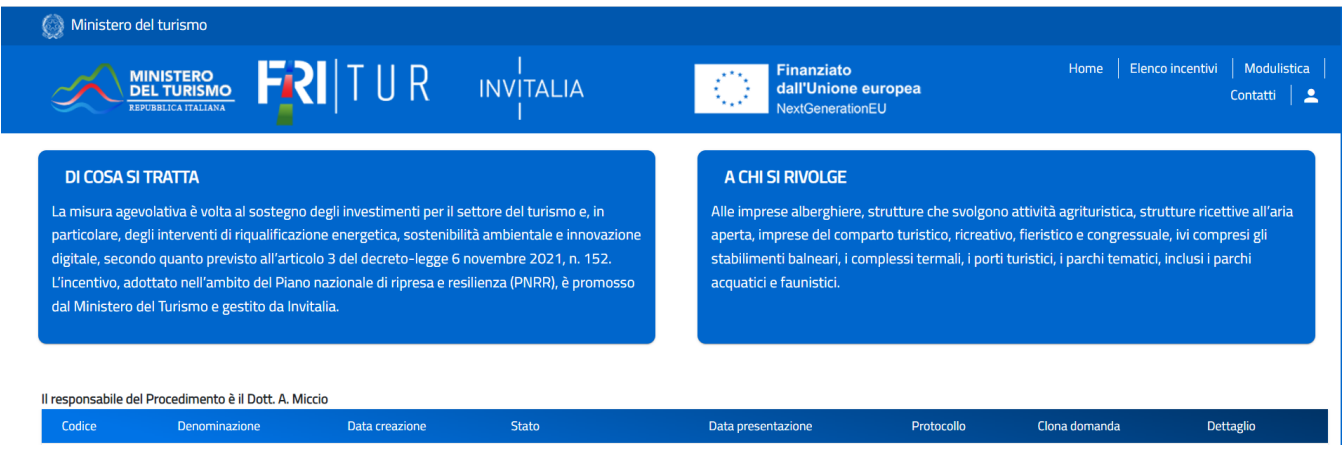

Dal menù in alto l'utente può navigare le altre sezioni del sito. Nel dettaglio, cliccando su:

- **Home:** l'utente torna in qualsiasi momento alla home page dello sportello di presentazione delle domande, dove può visualizzare la domanda in corso di compilazione e quelle eventualmente annullate;
- **Elenco incentivi**: l'utente torna in qualsiasi momento al menu di elenco degli incentivi;
- **Modulistica**: l'utente viene indirizzato alla pagina dedicata alla presentazione della domanda dove può scaricare la modulistica;
- **Contatti:** l'utente visualizza i riferimenti da contattare per gli opportuni chiarimenti in caso di problemi tecnico-informatici durante la compilazione della domanda;
- **Account:** è possibile modificare l'account di accesso o disconnettersi dal sito.

Inoltre, sono presenti i *widget* che riportano sinteticamente le informazioni principali dell'Avviso e l'indicazione del Responsabile del procedimento.

- "Di cosa si tratta":
- "A chi si rivolge".

È sempre visibile la tabella riassuntiva delle domande in compilazione, presentate o annullate. Inizialmente la tabella è vuota, non essendo presente nessuna domanda. Successivamente si valorizzerà riportando le seguenti informazioni:

- **Codice domanda**: è il codice della domanda utile in caso di necessità di assistenza, da comunicare al contact center;
- **Denominazione**: riporta la ragione sociale dell'impresa per la quale si sta richiedendo l'accesso alle agevolazioni;
- **Data creazione**: è la data di inizio della creazione della domanda;
- **Stato**: è lo stato della domanda ("In compilazione", "Presentata", "Annullata");
- **Data Presentazione**: è la data di conclusione e della compilazione e presentazione della domanda;
- **Protocollo**: è il protocollo informatico associato alla domanda presentata;
- **Clona Domanda**: tramite la funzione "Clona domanda" è possibile creare una copia della domanda senza

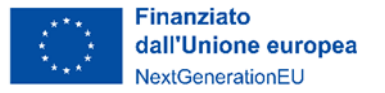

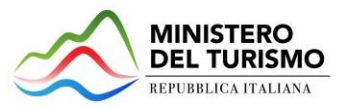

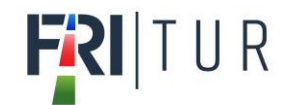

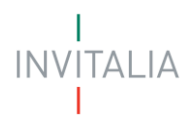

la necessità di inserire nuovamente i dati già caricati;

- **Dettaglio**: tramite questa funzione è possibile entrare nella domanda e:
	- Se la domanda è "in compilazione" l'utente può aggiornare i dati inseriti e/o continuare a compilare la domanda fino alla sua presentazione;
	- o Se la domanda è stata "presentata" o "annullata" l'utente può visualizzare i dati inseriti (ma non modificarli) e scaricare in locale l'attestazione di presentazione o annullamento della domanda.

Al primo accesso alla piattaforma, cliccando sul pulsante "**Crea nuova domanda**", l'utente visualizza l'informativa sul trattamento dei dati personali.

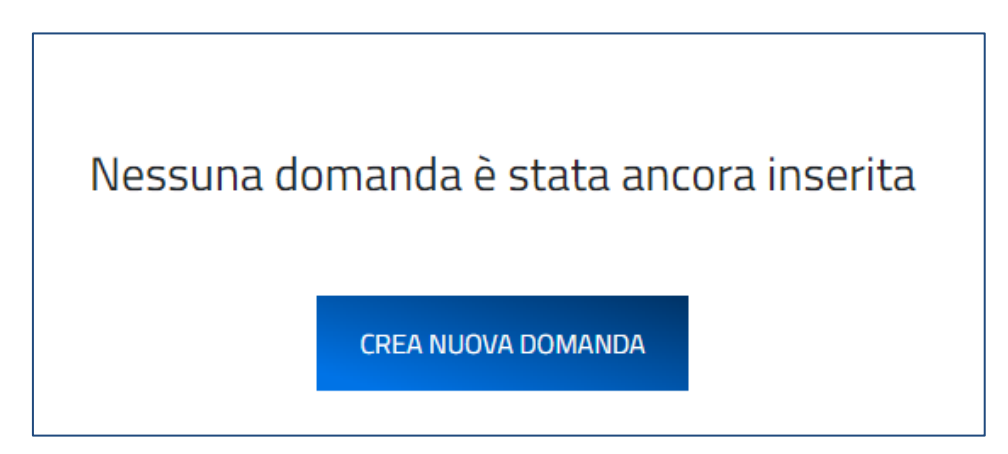

Per poter procedere alla creazione di una nuova domanda, l'utente deve selezionare il check box di **presa visione dell'informativa privacy.**

### **INFORMATIVA PRIVACY**

Decreto Interministeriale del Ministero del Turismo di concerto con il Ministero dell'Economia e delle Finanze del 28 dicembre 2021 ai sensi dell'articolo 3 del Decreto legge 6 novembre 2021, n. 152 - Avviso del Ministero del Turismo del 7 maggio 2024

INFORMATIVA PRIVACY PER LA PRESENTAZIONE DELLA DOMANDA DI FINANZIAMENTO A VALERE SULLA misura "Fondo rotativo imprese per il sostegno alle imprese e gli investimenti di sviluppo nel turismo" - Art. 3 del Decreto-Legge 6 novembre 2021, n. 152

L'Agenzia Nazionale per l'attrazione degli investimenti e lo sviluppo d'impresa S.p.A. - Invitalia, con sede in Via Calabria, 46 - 00187 Roma, centralino +39 06.421601 (di seguito "Agenzia" o "Invitalia"), ai sensi dell'art. 13 del Regolamento (UE) 2016/679 (di seguito secondo l'acronimo inglese "GDPR"), in qualità di Responsabile del trattamento ai sensi dell'art. 28 DGPR, informa che la presente sezione del sito https://www.invitalia.it/cosa-facciamo/rafforziamo-le-imprese/fri-tur, è riservata agli utenti già identificati tramite il Sistema Pubblico di Identità Digitale-SPID, Carta di identità elettronica e Carta Nazionale dei servizi per la presentazione della domanda di agevolazione per la misura agevolativa "FRI-TUR" (di seguito "Misura"), e per le successive fasi di attuazione

Il trattamento dei dati è presupposto indispensabile per la adesione all'Avviso del 07/05/2024 adottato dal Ministro del Turismo

Tutti i dati saranno oggetto di trattamento, per conto del Ministero del Turismo, Titolare del trattamento, sia da parte di Invitalia quale Responsabile, sia da parte di Cassa Depositi e Prestiti (CdP) e delle Banche Finanziatrici nel rispetto delle disposizioni applicabili in materia di protezione dei dati personali, nonché degli obblighi di riservatezza.

Ulteriori informazioni in merito al trattamento dei dati acquisiti da Invitalia, quale Responsabile del trattamento, mediante l'utilizzo del sito www.invitalia.it sono forniti nella sezione "Privacy Policy" del sito web www.invitalia.it/privacy-policy.

Ulteriori informazioni da parte del Ministero del Turismo, quale Titolare del trattamento, in merito al trattamento dei dati e all'esercizio dei diritti da parte degli interessati, sono rinvenibili consultando la pagina "privacy policy" del sito web https://www.ministeroturismo.gov.it/privacy-policy/

Il trattamento dei dati in questione è presupposto indispensabile per la partecipazione al presente Avviso e per tutte le conseguenti attività.

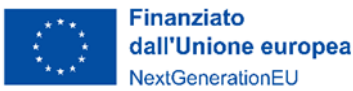

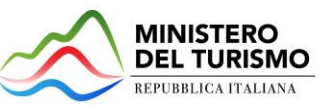

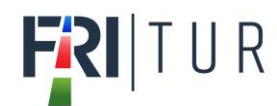

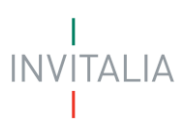

#### Soggetti del trattamento e destinatari

Il trattamento dei dati personali sarà effettuato da Invitalia quale Responsabile del trattamento e dal proprio personale autorizzato e istruito sulla base di specifiche istruzioni in ordine alle finalità e alle modalità del trattamento (dipendenti, collaboratori, consulenti o prestatori di servizi).

I dati personali del Soggetto richiedente, tutti riferibili alle imprese operanti nel settore turistico ricettivo, potranno essere condivisi, per finalità istituzionali, con soggetti nei confronti dei quali la comunicazione sia prevista da disposizioni di legge, da regolamenti ovvero con soggetti pubblici per lo svolgimento delle loro funzioni istituzionali (a titolo esemplificativo, autorità di vigilanza e di controllo per lo svolgimento degli accertamenti ispettivi, autorità di pubblica sicurezza, autorità giudiziaria e organi di Polizia giudiziaria specializzati in indagini di attività finanziaria).

#### Finalità del trattamento

I dati personali forniti dal Soggetto richiedente saranno oggetto di trattamento esclusivamente per le finalità indicate nell'Avviso del 07/05/2024 del Ministero del Turismo e, in particolare da Invitalia, per l'espletamento delle seguenti attività:

- gestione del servizio di contact center a beneficio dei Soggetti richiedenti e delle imprese beneficiarie:
- gestione dell'iter di presentazione della domanda di finanziamento tramite: registrazione e accesso alla procedura informatica b. attraverso SPID o CIE sulla piattaforma informatica dedicata; raccolta del modulo di domanda e del programma di investimento, degli allegati firmati digitalmente, delle attestazioni rilasciate dalle banche finanziatrici e delibere di finanziamento; istruttoria domande di incentivo e verifica dei requisiti di ammissione; richiesta di integrazioni;
- d. trasmissione Proposta di concessione definitiva al MITUR e CdR ai fini dell'assunzione da parte di quest'ultima della delibera di Finanziamento agevolato;
- erogazione quota contributo a fondo perduto secondo le previsioni del provvedimento di concessione del MITUR;
- verifica avanzamento programma di investimento e permanenza condizioni ammissibilità accertate tramite vigilanza, controlli, f. ispezioni in ottemperanza a quanto previsto dalla normativa vigente;
- servizi di project management. g.

#### Base giuridica del trattamento

Il trattamento dei dati personali del Soggetto richiedente è pertanto effettuato nell'esecuzione dei compiti di interesse pubblico (articolo 6.

comma 1, lett, e), GDPR) di Invitalia e del Mistero del Turismo e, altresì, per eseguire misure contrattuali e precontrattuali, nonché per adempiere a un obbligo previsto dalla legge (art. 6, co.1, lett. b) e c), GDPR).

#### Categorie di dati personali

Nell'ambito dei dati conferiti ai fini dell'ammissione alla Misura agevolativa e, in particolare, nella documentazione inviata dai Soggetti richiedenti, potranno essere presenti anche dati personali relativi a condanne penali e reati, come definiti dall'art. 10 del GDPR (in particolare, dati relativi al casellario giudiziario ed ai carichi pendenti), la cui raccolta è necessaria per adempiere a specifiche finalità di legge.

#### Periodo di conservazione dei dati

I dati saranno trattati per tutto il periodo di validità del rapporto contrattuale e anche, in seguito a detto periodo, per garantire l'espletamento dei relativi obblighi di legge con riferimento al controllo delle Misure e al monitoraggio delle stesse. Successivamente i dati saranno resi in forma anonima.

#### Aggiornamenti alla presente informativa

La presente informativa potrà essere aggiornata da Invitalia, al fine di conformarsi alla normativa, nazionale ed europea, in materia di trattamento dei dati personali e/o di adeguarsi alla adozione di nuovi sistemi o procedure interne, o comunque per ogni altro motivo che si rendesse opportuno e/o necessario.

La presente informativa potrà quindi subire in qualsiasi momento, senza alcun preavviso, modifiche nel tempo. Si invita, pertanto, il Soggetto richiedente a consultare periodicamente questa pagina del Sito.

#### Data ultimo aggiornamento: maggio 2024

□ Apponendo il check, l'utente esprime automaticamente la conferma di aver preso visione dell'informativa.

A seguito dell'accettazione dell'informativa privacy, l'utente compilatore della domanda dovrà dichiarare se è:

- Il rappresentante legale dell'impresa;
- Un delegato del rappresentante legale dell'impresa.

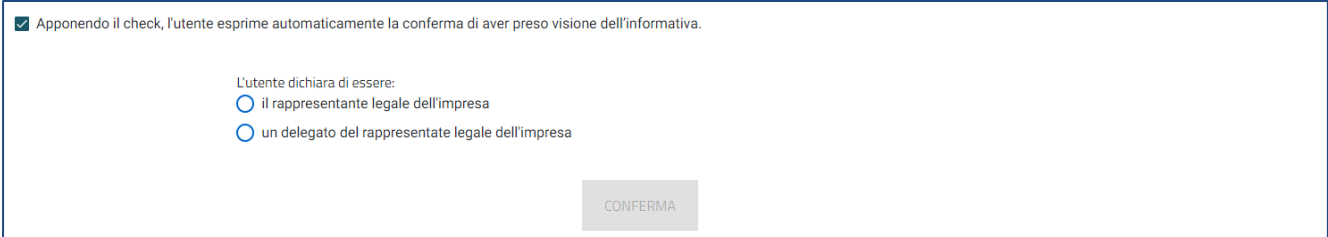

Solo dopo aver selezionato la tipologia di utente che compilerà la domanda, si abilita il tasto "Conferma" e sarà quindi possibile proseguire con la compilazione dell'istanza. Le sezioni di compilazione sono presenti e visionabili

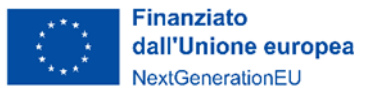

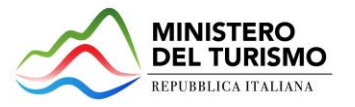

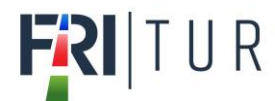

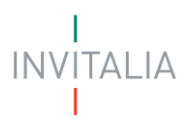

nel menu di navigazione di sinistra. Se il compilatore è un delegato sarà presente anche la sezione "Dati del delegato":

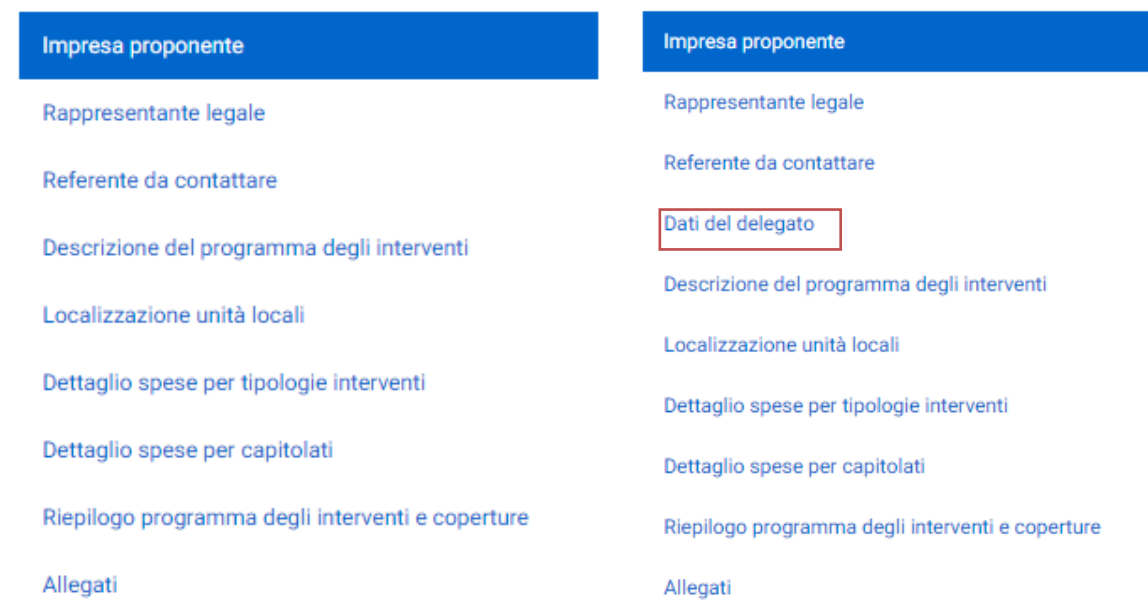

Durante la compilazione della domanda è possibile navigare tra le sezioni e modificare i dati delle sezioni già salvate. In caso di mancata compilazione di campi obbligatori o di errori di compilazione formale, il sistema non salva la sezione e restituisce i relativi messaggi di errore su specifici campi, oltre ad un simbolo di "attenzione" alla destra della sezione:

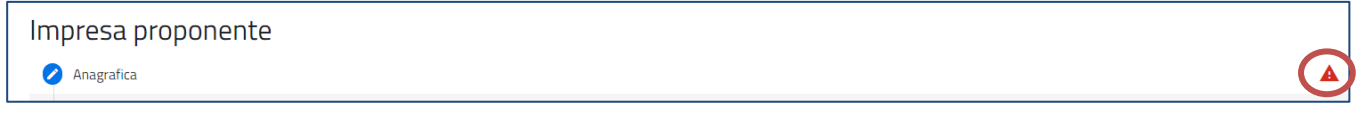

Accanto ad alcuni campi da valorizzare sono presenti delle note informative utili alla corretta comprensione dell'informazione richiesta. Cliccando sulla "I" compare il messaggio informativo, ad esempio:

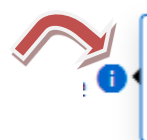

Per 'unità locale principale' si intende l'unità locale dove sarà effettuato il maggiore investimento in termini di 'importo richiesto alle agevolazioni'.

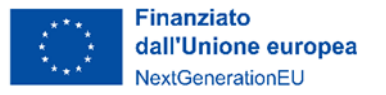

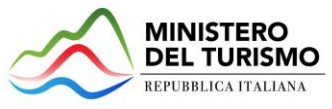

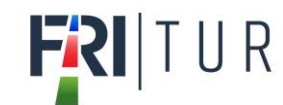

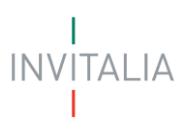

## <span id="page-10-0"></span>**Impresa proponente**

La sezione "Impresa Proponente" si compone di quattro sottosezioni:

- 1. **Anagrafica**: inserire i dati anagrafici relativi all'impresa che richiede l'accesso alle agevolazioni;
- 2. **Sede legale**: inserire i dati della sede legale dell'impresa;
- 3. **Contatti**: inserire i dati di contatto dell'impresa;
- 4. **Requisiti**: inserire il tipo di struttura dell'impresa richiedente.

## <span id="page-10-1"></span>*Impresa proponente - Anagrafica*

La form "*Impresa proponente - Anagrafica*" si compone dei seguenti campi:

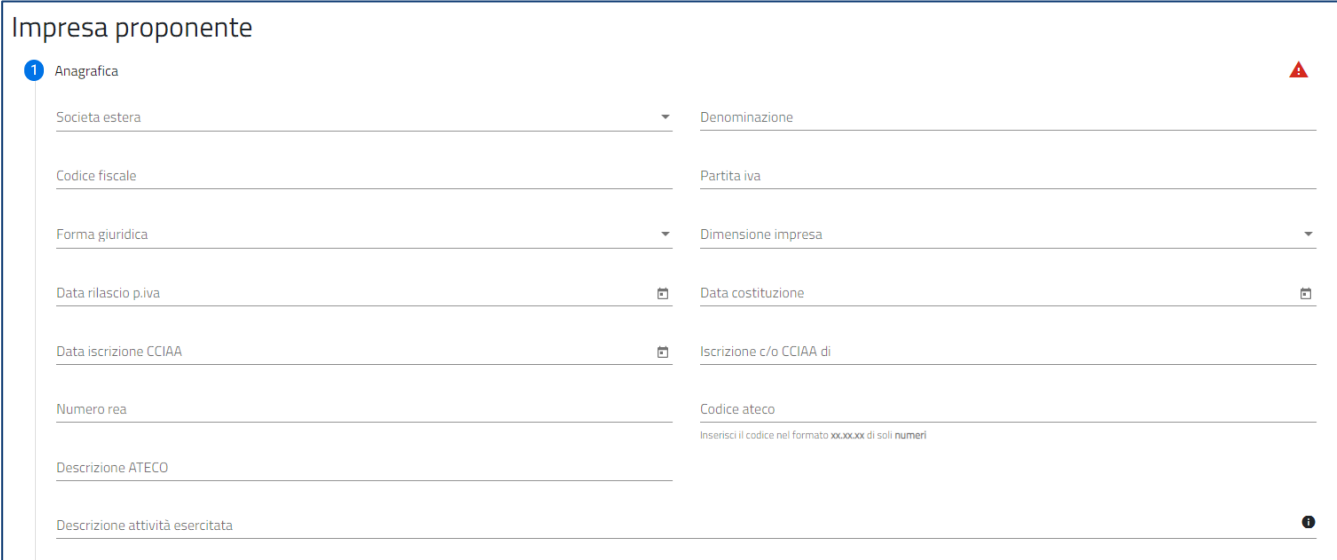

- **Società estera**: l'utente sceglie "SI" o "NO". In caso di impresa estera l'utente deve indicare il codice ATECO relativo alla sede italiana oggetto del programma degli interventi;
- **Denominazione** (ragione sociale);
- **Codice fiscale;**
- **Partita iva;**
- **Forma giuridica**: dal menu a tendina l'utente sceglie la Forma Giuridica tra quelle presenti;
- **Dimensione impresa**: dal menu a tendina l'utente sceglie la Dimensione dell'impresa tra quelle presenti;
- **Data rilascio P.IVA;**
- **Data costituzione;**
- **Data iscrizione CCIAA;**
- **Iscrizione c/o CCIAA di**: l'utente indica la Camera di commercio di iscrizione e la selezionerà tra quelle mostrate dalla piattaforma:

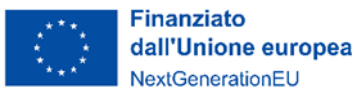

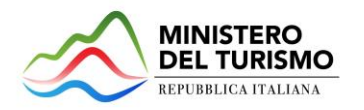

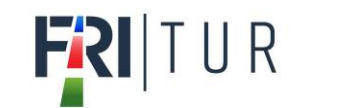

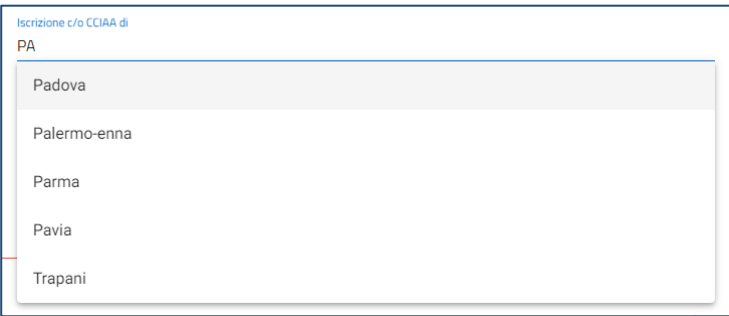

- **Numero REA;**
- **Codice ATECO**: l'utente inserisce il codice ATECO e lo selezionerà tra quelli mostrati dalla piattaforma. Se si inserisce prima la descrizione Ateco dell'attività economica, il codice si compila automaticamente

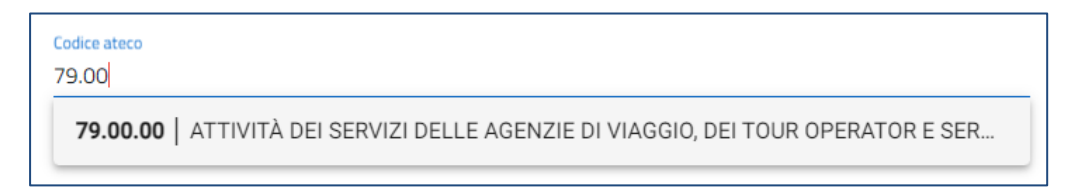

• **Descrizione ATECO**: l'utente inserisce descrizione ATECO dell'attività economica e lo selezionerà tra quelli mostrati dalla piattaforma. A seguito dell'inserimento del codice Ateco, la descrizione si compila automaticamente.

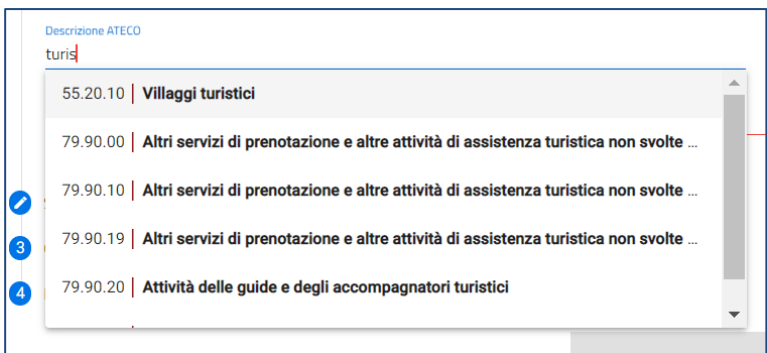

- Descrizione attività esercitata;
- Solo in caso di selezione del codice ATECO **55.20.52** "Attività di alloggio connesse alle aziende agricole" l'utente deve dichiarare se il soggetto beneficiario è anche imprenditore agricolo.

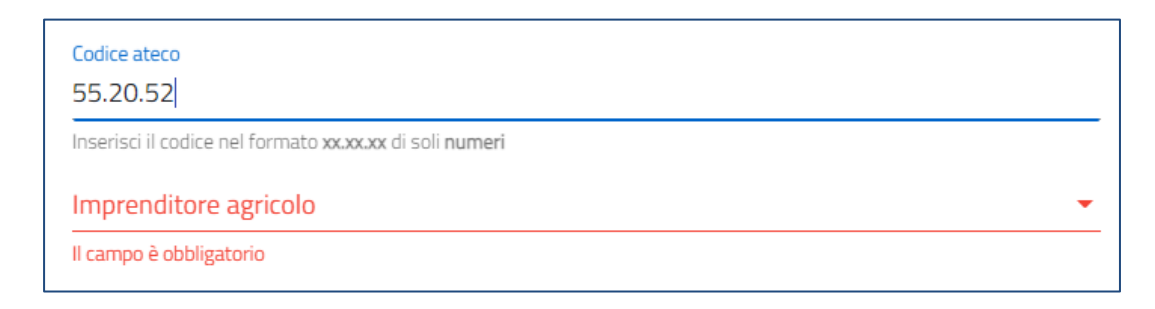

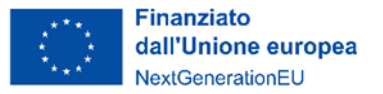

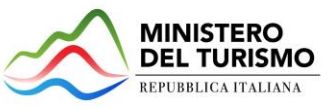

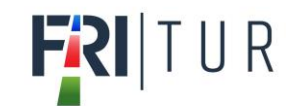

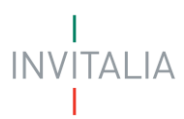

## <span id="page-12-0"></span>*Impresa proponente – Sede legale*

La form "*Impresa proponente – Sede legale*" si compone dei seguenti campi:

1. **Nazione sede legale**: l'utente sceglie dal menu a tendina la nazione della sede legale.

Se la nazione è "Italia", allora devono essere compilati i seguenti campi:

- Regione sede legale;
- Provincia sede legale;
- Comune sede legale;
- Indirizzo sede legale;
- CAP sede legale;
- Civico sede legale.

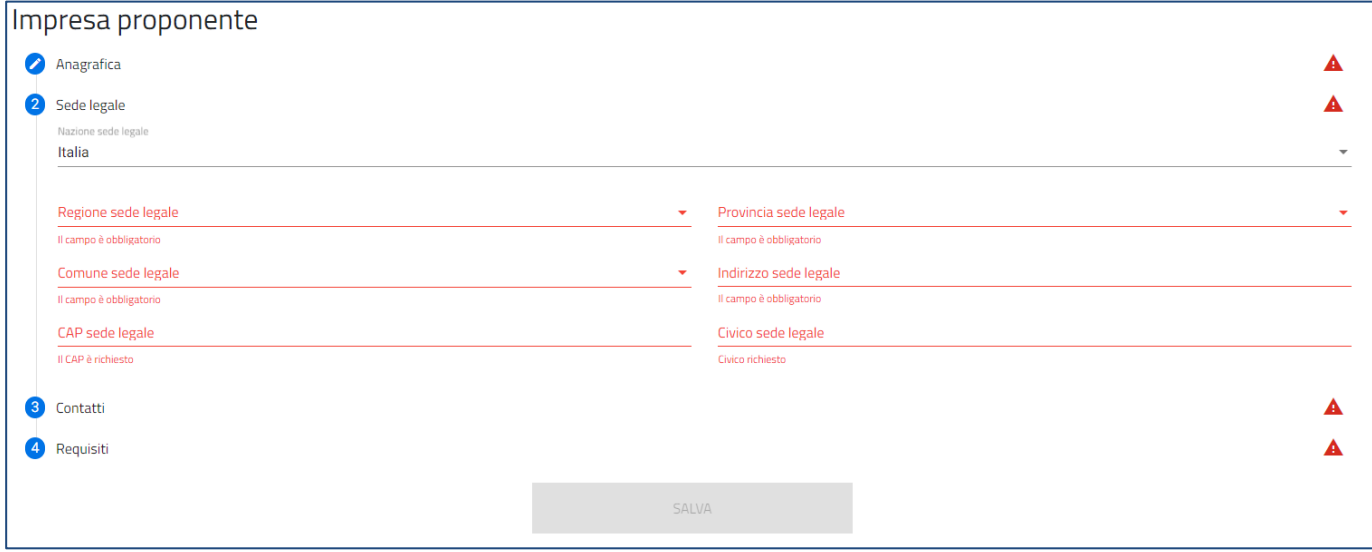

2. Se viene selezionato un **paese diverso da "Italia",** allora deve essere compilato un unico campo "Indirizzo estero della sede legale" con tutti i riferimenti utili all'individuazione della sede legale all'estero:

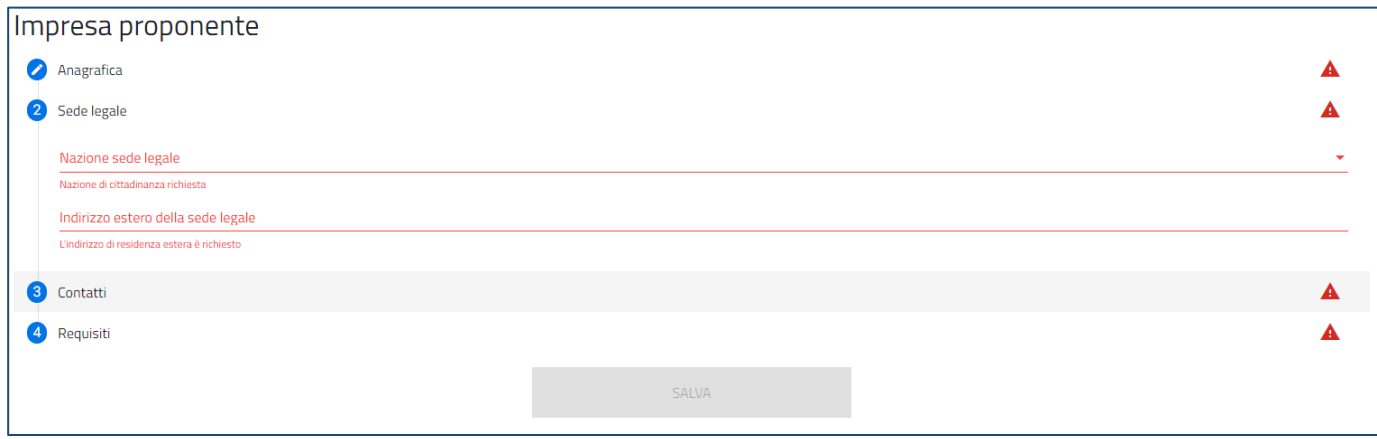

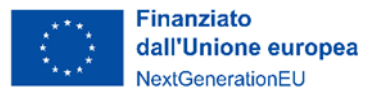

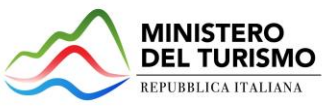

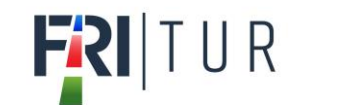

A

## <span id="page-13-0"></span>*Impresa proponente – Contatti*

La form "*Impresa proponente – Contatti*" si compone dei seguenti campi:

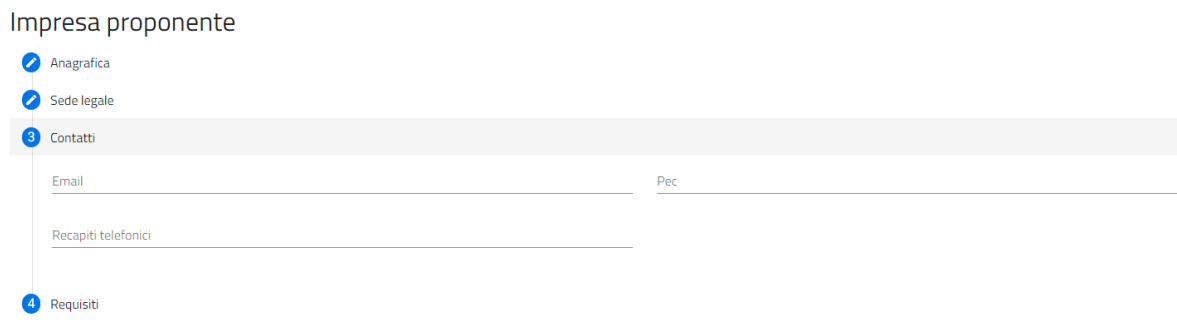

E-mail, PEC e recapiti telefonici della sede legale sono obbligatori.

## <span id="page-13-1"></span>*Impresa proponente – Requisiti*

La form "*Impresa proponente – Requisiti*" si compone di due dichiarazioni:

- *Il soggetto richiedente dichiara di essere*:
- *Il soggetto richiedente dichiara di*:

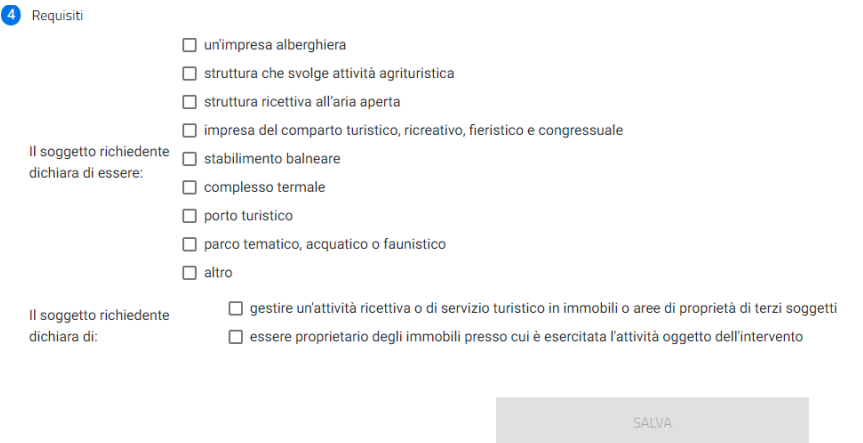

Per entrambe le dichiarazioni l'utente potrà indicare più di una voce di risposta.

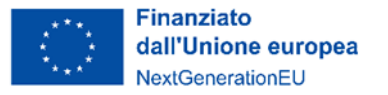

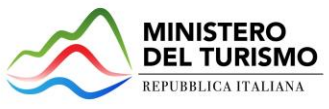

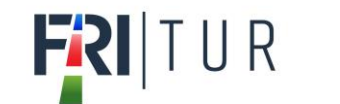

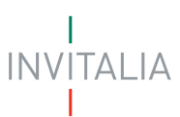

# <span id="page-14-0"></span>**Rappresentante legale**

La sezione "Rappresentante Legale" (RL) si compone di tre sottosezioni:

- 1. **Anagrafica**: dove inserire i dati anagrafici relativi al RL dell'impresa oggetto di richiesta delle agevolazioni;
- 2. **Contatti**: dove inserire i dati di contatto del RL;
- 3. **Residenza**: dove inserire i dati di residenza del RL.

## <span id="page-14-1"></span>*Rappresentante legale – Anagrafica*

Nella form di "*Anagrafica*" è presente il tasto "COPIA DATI COMPILATORE" che in automatico riporta i dati forniti all'accesso tramite SPID, CIE o CNS.

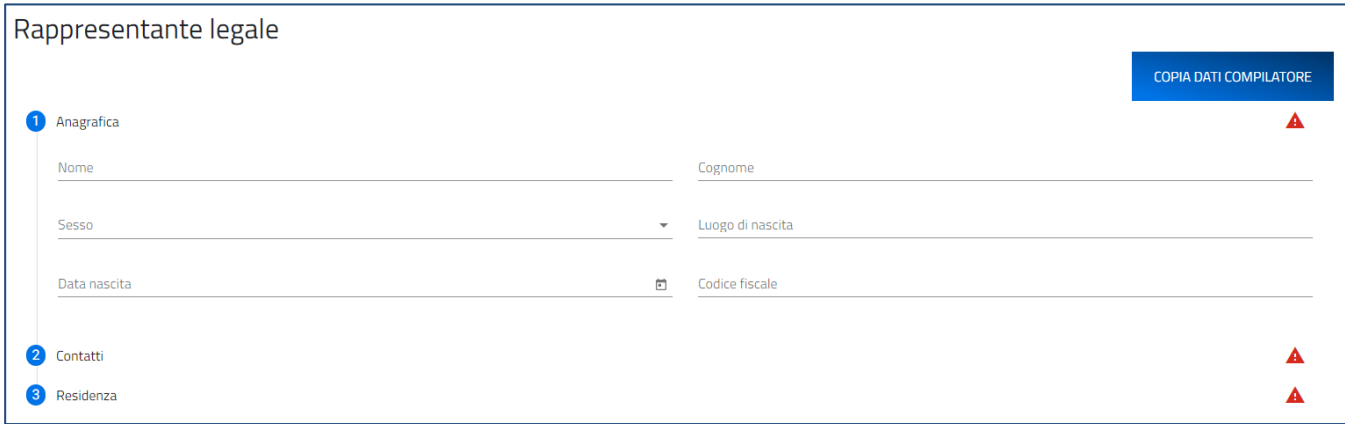

Se il compilatore non è il Rappresentante legale dell'impresa, dovrà inserire in questa sezione i dati anagrafici del Rappresentante legale.

### <span id="page-14-2"></span>*Rappresentante legale – Contatti*

Nella form di "*Contatti*" sono richieste le seguenti informazioni:

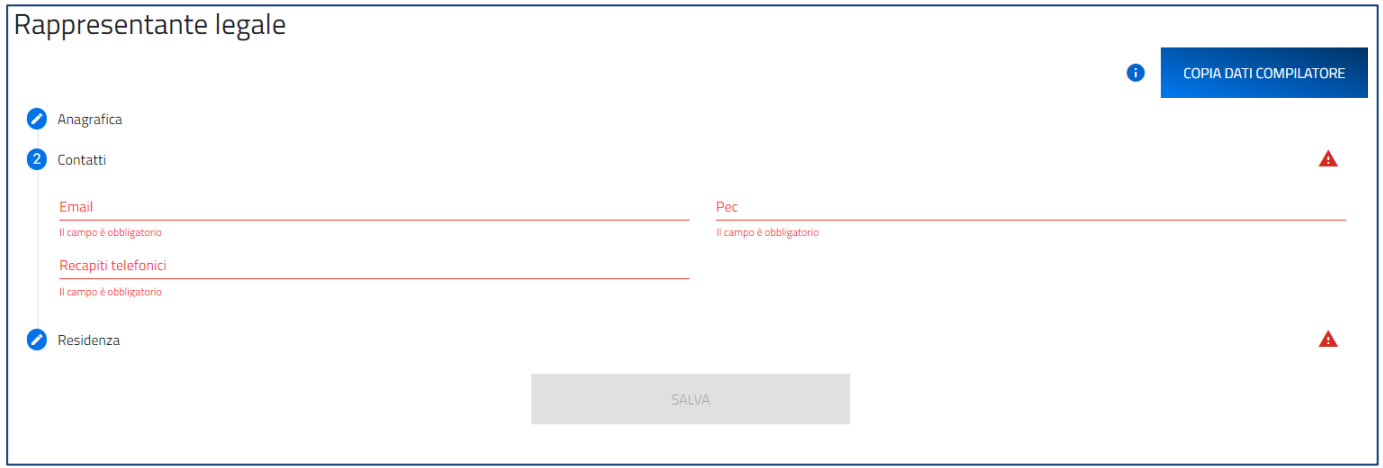

E-mail, PEC e recapiti telefonici del Rappresentante legale sono obbligatori.

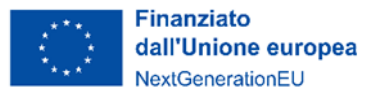

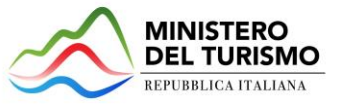

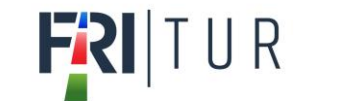

# <span id="page-15-0"></span>*Rappresentante legale – Residenza*

Nella form di "*Residenza*"

1. Nel caso in cui venga selezionato dal menu a tendina un **paese differente da "Italia",** deve essere compilato un unico campo "Indirizzo di residenza estera" con tutti i riferimenti utili all'individuazione dello stesso:

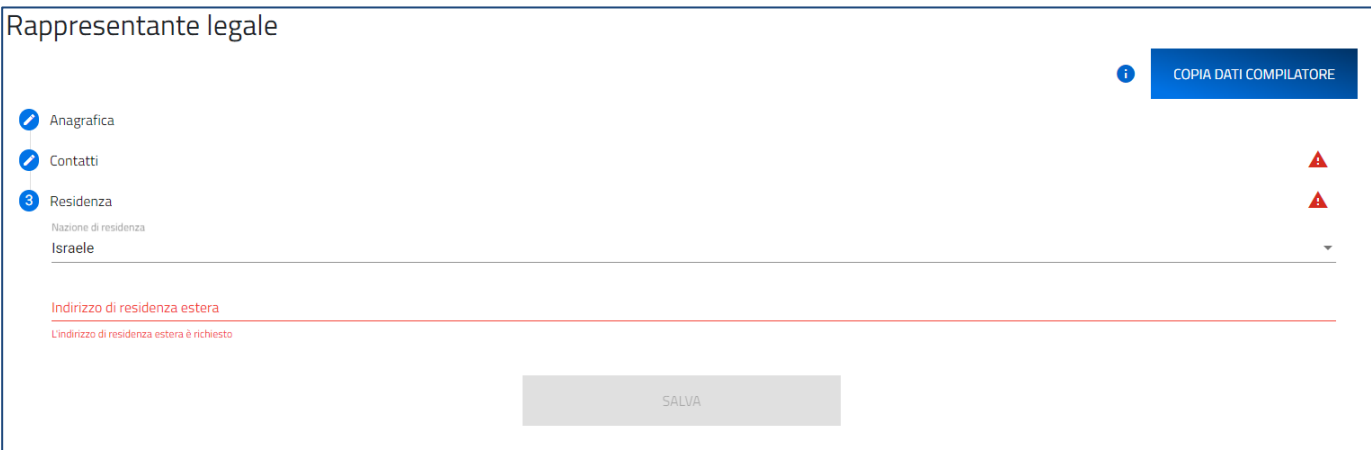

- 2. Se, invece, viene selezionata l'Italia i campi da compilare sono i seguenti:
	- a. Regione di residenza;
	- b. Provincia di residenza;
	- c. Comune di residenza;
	- d. CAP di residenza;
	- e. Indirizzo di residenza;
	- f. Civico di residenza.

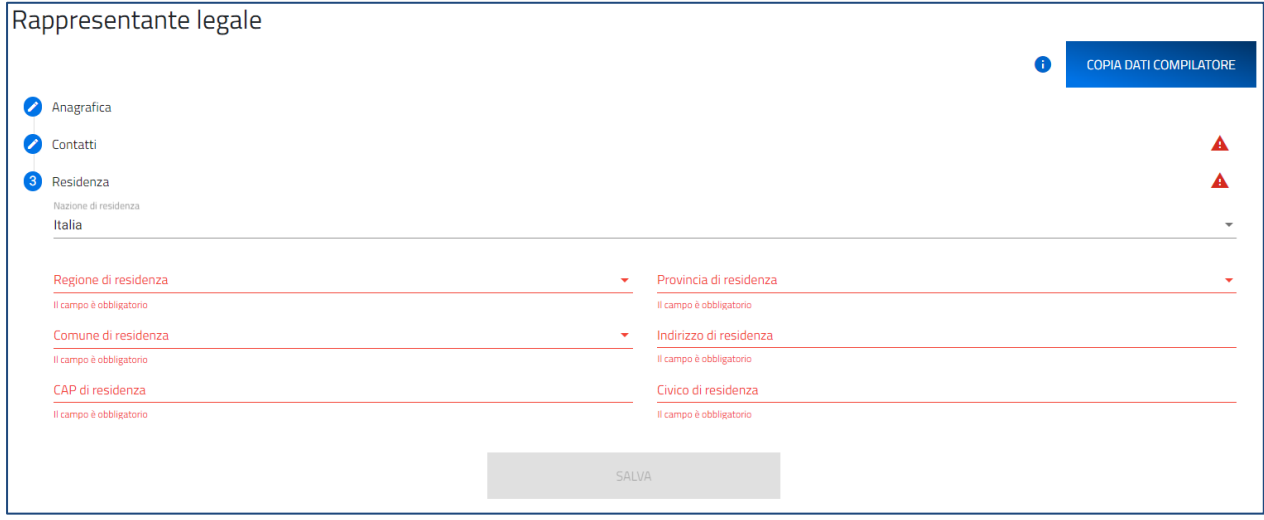

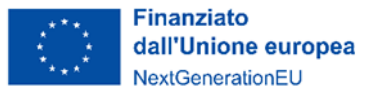

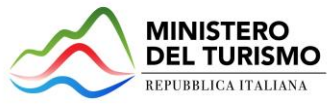

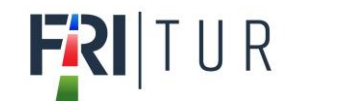

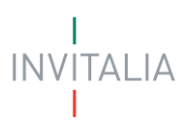

## <span id="page-16-0"></span>**Referente da contattare**

Nella form di "*Referente da contattare*" sono richieste le informazioni relative al referente, che sarà possibile contattare in caso di eventuali chiarimenti. Le informazioni richieste sono tutte obbligatorie ad eccezione della PEC:

- Nome;
- Cognome;
- Ruolo:
	- o Rappresentante legale;
	- o Consulente;
	- o Altro;
- E-mail;
- Recapiti Telefonici;
- PEC.

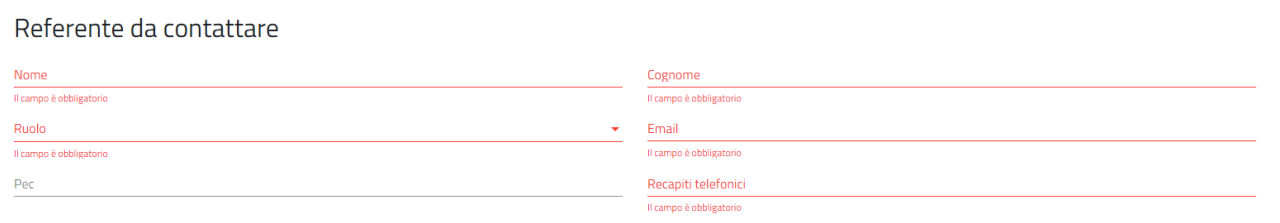

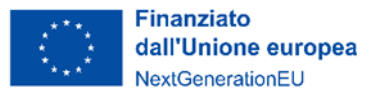

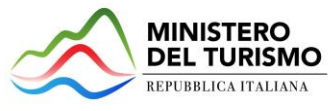

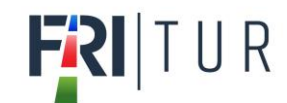

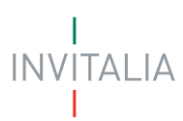

# <span id="page-17-0"></span>**Dati del delegato**

Se il compilatore non è il Rappresentante legale dell'azienda, ma un delegato dello stesso, è presente anche la sezione "Dati del delegato" che contiene i seguenti campi:

- Nome (auto compilato e non modificale, presente dai dati dallo SPID/CIE/CNS);
- Cognome (auto compilato e non modificale, presente dai dati dallo SPID/CIE/CNS);
- CF (auto compilato e non modificale, presente dai dati dallo SPID/CIE/CNS);
- Recapiti telefonici;
- E-mail;
- PEC.

# Dati del delegato

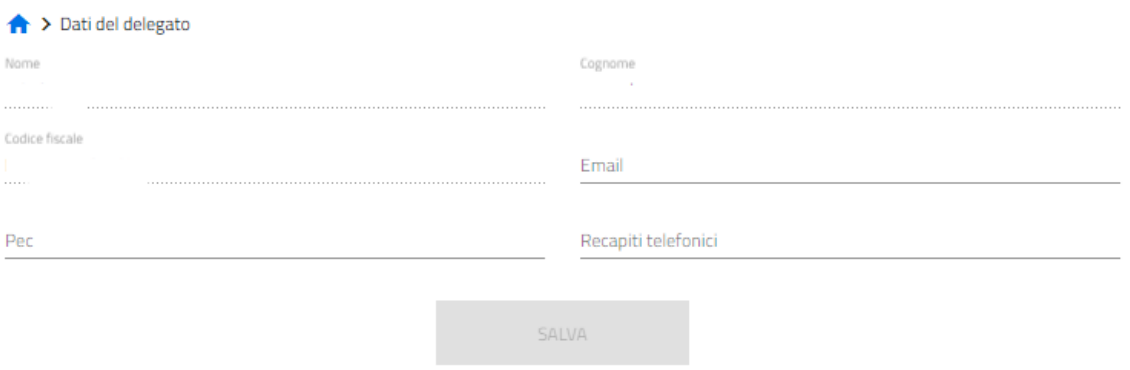

Il delegato alla compilazione della domanda dovrà allegare la delega firmata digitalmente dal Rappresentante legale dell'impresa.

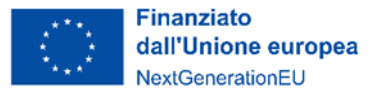

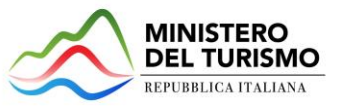

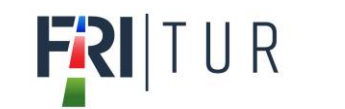

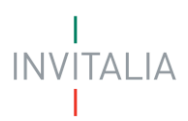

# <span id="page-18-0"></span>**Descrizione del programma degli interventi**

La form "Descrizione del programma degli interventi" si compone dei seguenti campi:

- Titolo del programma degli interventi;
- Descrizione sintetica del programma degli interventi.

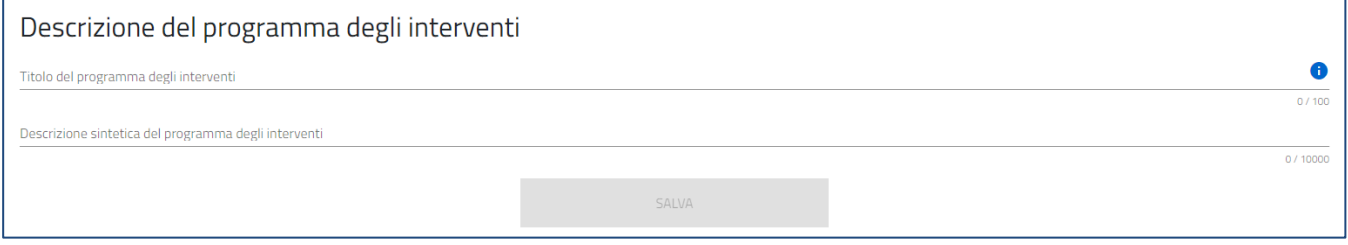

Al termine della compilazione dei dati di cui sopra, viene abilitato il tasto "Salva" presente nella form.

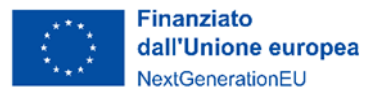

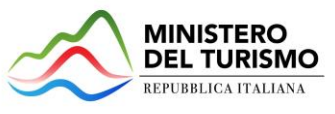

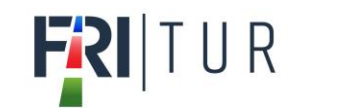

# <span id="page-19-0"></span>**Localizzazione unità locali**

La form si compone dei seguenti campi:

# Localizzazione unità locali

> Localizzazione unità locali

### Localizzazione unità locale principale <sup>6</sup>

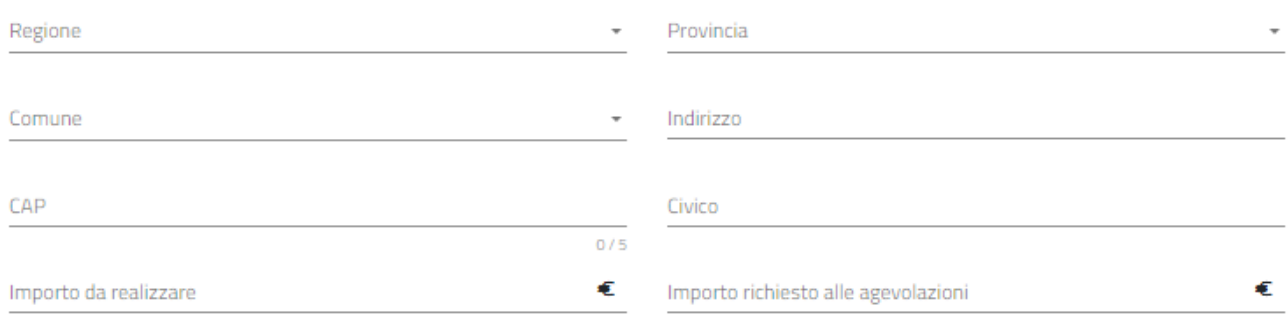

### Nessun unita locale è stata ancora aggiunta

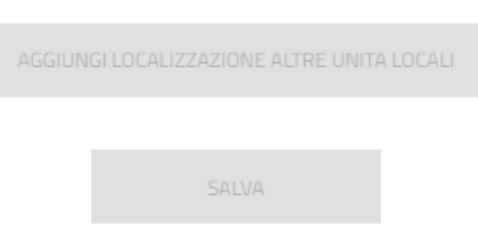

- **Regione**: il menù a tendina contiene l'elenco delle regioni italiane;
- **Provincia**: il menù a tendina contiene l'elenco delle province della regione selezionata, comprese le province autonome;
- **Comune**: il menù a tendina contiene l'elenco dei comuni della provincia selezionata;
- **Indirizzo**;
- **CAP**;
- **Civico**;
- **Importo da realizzare (€):** il campo valuta è obbligatorio e deve essere >0;
- **Importo richiesto alle agevolazioni (€):** il campo valuta è obbligatorio e deve essere >0;

Accanto alla voce "Localizzazione unità locale principale" viene presentato un tasto informazione utile alla corretta comprensione dell'informazione richiesta. Cliccando sulla "I" compare il seguente messaggio informativo:

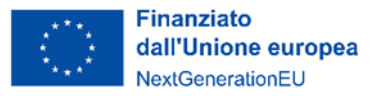

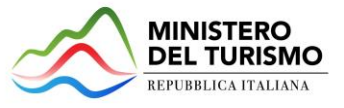

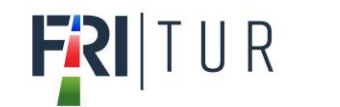

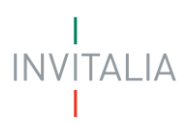

'unità locale principale' si intende l'unità locale dove sarà effettuato il maggiore investimento in termini di 'importo richiesto alle agevolazioni'.

Al termine della compilazione dei dati di cui sopra, viene abilitato il tasto "Salva" presente nella form. Deve essere compilata obbligatoriamente almeno l'unità locale principale.

Una volta salvata la compilazione della prima unità locale, sarà possibile:

• premere il tasto "**Aggiungi Localizzazione altre unità locali**" per procedere con l'aggiunta di un'ulteriore unità locale.

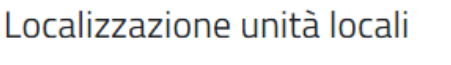

**Card** 

> Localizzazione unità locali

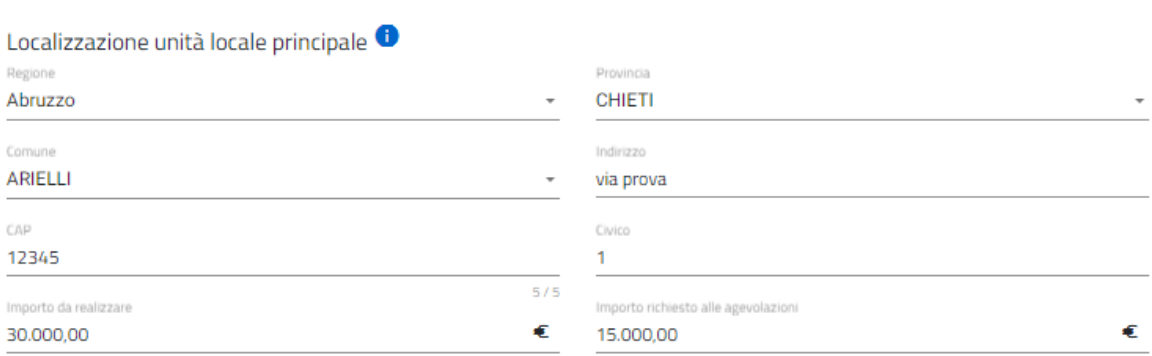

### Localizzazione altre unità locali

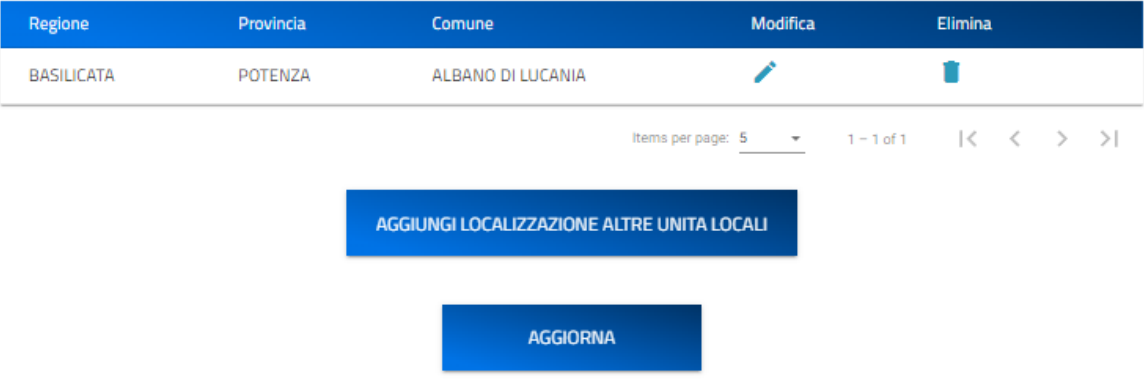

• premere il tasto "**Modifica**" per modificare un'unità locale inserita.

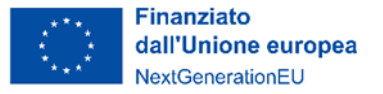

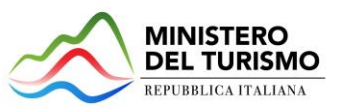

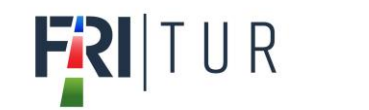

# Localizzazione altra unità locale

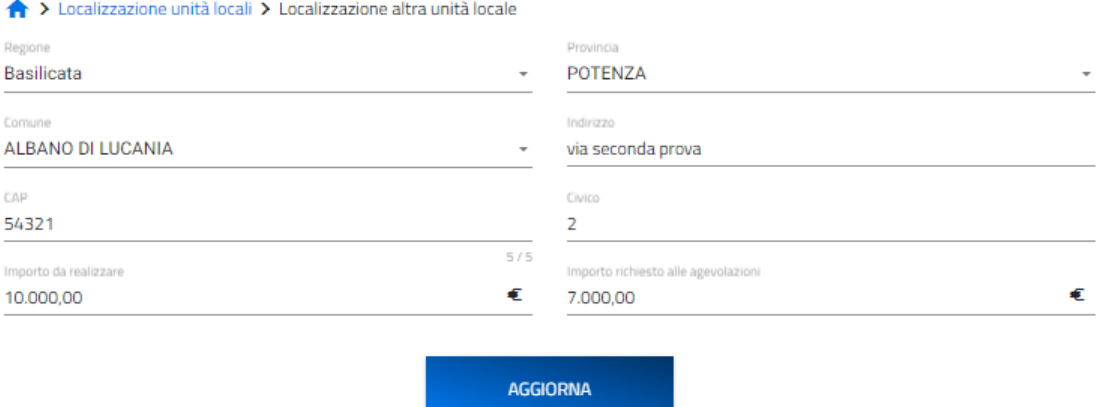

• premere il tasto **"Elimina"** per eliminare un'unità locale inserita.

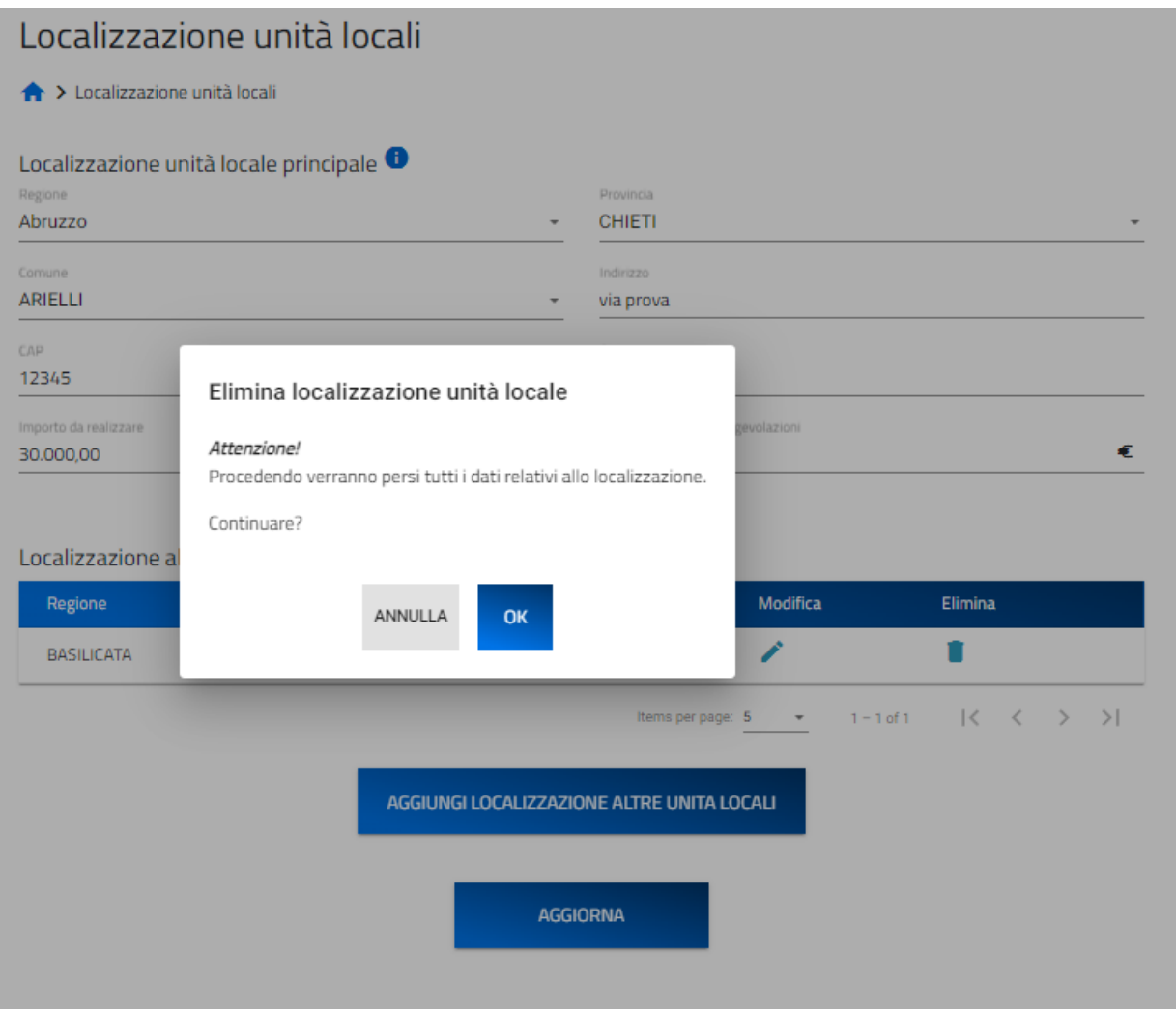

• premere il tasto **"Aggiorna"** per procedere con il salvataggio delle altre unità locali inserite.

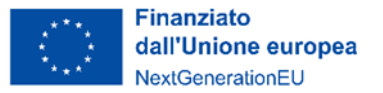

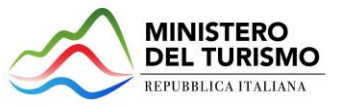

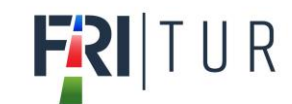

# <span id="page-22-0"></span>**Dettaglio spese per tipologie interventi**

Nella form sono presenti sette tabelle, una per ogni intervento previsto dal Decreto. Per ciascuna tabella/intervento è possibile aggiungere, mediante apposito pulsante, uno o più record per ogni tipologia di spesa inerente all'intervento stesso.

Per ogni voce di spesa è necessario inserire l'importo complessivo relativo a tutte le unità locali interessate dal programma.

### Dettaglio spese per tipologie interventi

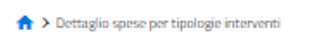

Per ogni voce di spesa inserire l'importo complessivo relativo a tutte le unità locali interessate dal programma.

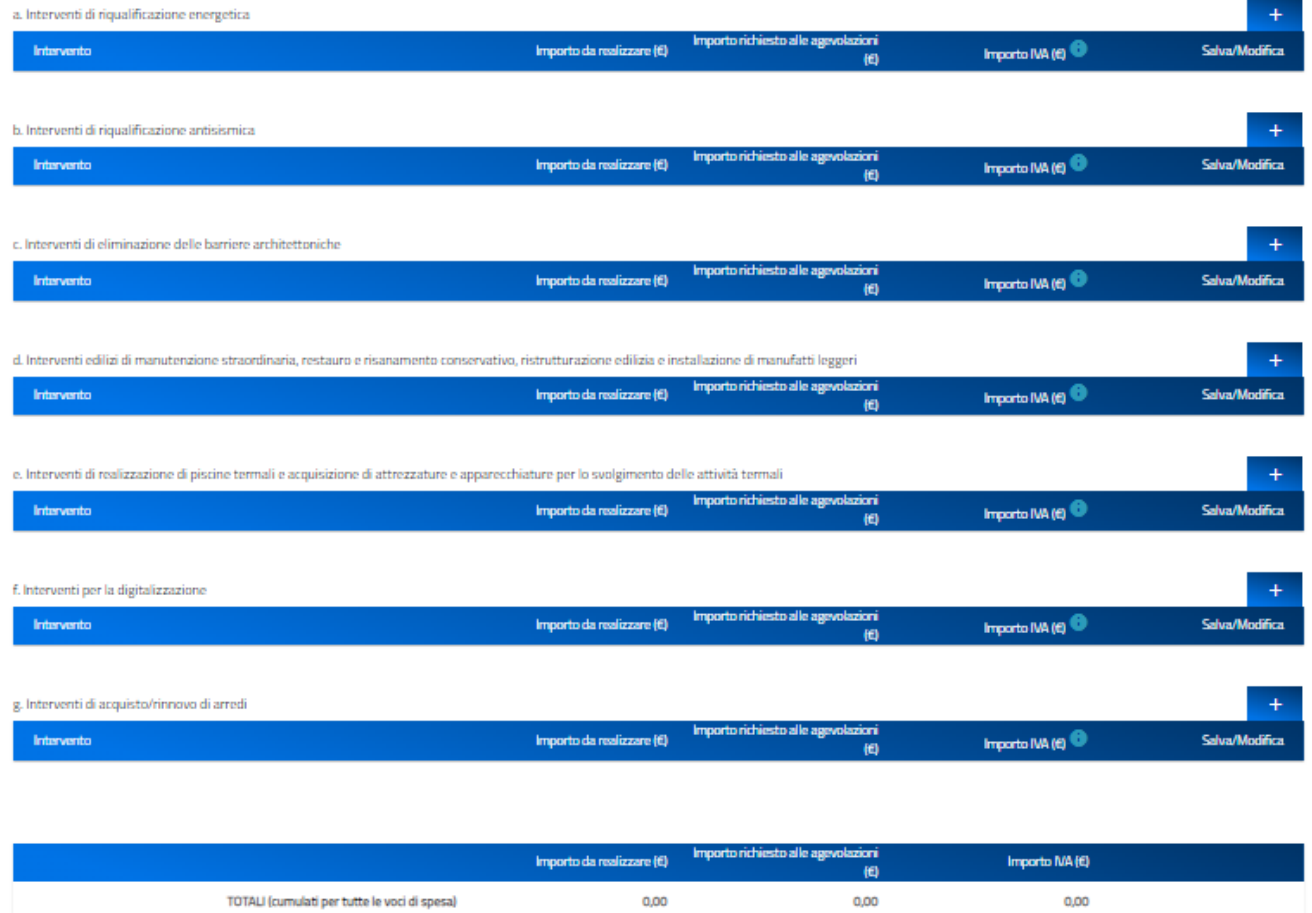

Le linee di intervento e le relative voci si spesa previste sono le seguenti:

### **a) Interventi di riqualificazione energetica**

- − a.1) interventi di cui all'articolo 5 del decreto 6 agosto 2020 del Ministro dello sviluppo economico;
- − a.2) interventi di installazione di nuovi impianti solari fotovoltaici connessi alla rete elettrica su edifici e muniti di sistema di accumulo.

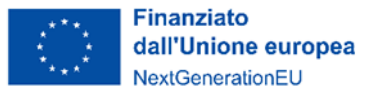

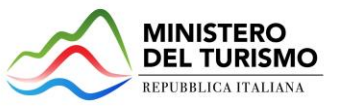

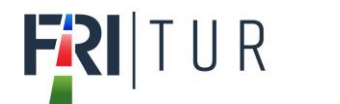

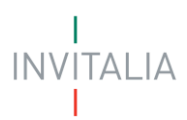

### **b) Interventi di riqualificazione antisismica**

- − b.1) realizzazione di opere destinate a migliorare il comportamento antisismico dell'edificio;
- − b.2) acquisto di beni destinati a strutture esistenti.

### **c) Interventi di eliminazione delle barriere architettoniche**

- − c.1) sostituzione di finiture;
- − c.2) interventi di natura edilizia più rilevante;
- − c.3) realizzazione ex novo di impianti igienico-sanitari;
- − c.4) sostituzione di serramenti interni;
- − c.5) sistemi e tecnologie volte alla facilitazione della comunicazione ai fini dell'accessibilità.

### **d) interventi edilizi di manutenzione straordinaria, di restauro e risanamento conservativo, di ristrutturazione edilizia e installazione di manufatti leggeri;**

- − d.1) demolizione e ricostruzione di edifici esistenti;
- − d.2) ripristino di edifici, o parti di essi, eventualmente crollati o demoliti;
- − d.3) modifica dei prospetti dell'edificio;
- − d.4) realizzazione di balconi e logge;
- − d.5) servizi igienici;
- − d.6) sostituzione di serramenti esterni;
- − d.7) sostituzione di serramenti interni;
- − d.8) installazione di nuova pavimentazione o sostituzione della preesistente;
- − d.9) installazione di manufatti leggeri.
- **e) Interventi di realizzazione di piscine termali e acquisizione di attrezzature e apparecchiature per lo svolgimento delle attività termali**
	- − e.1) la realizzazione e la ristrutturazione delle vasche e dei percorsi vascolari;
	- − e.2) la realizzazione e la ristrutturazione delle unità ambientali;
	- − e.3.1) attrezzature e apparecchiature per vasche per balneoterapia;
	- − e.3.2) apparecchi per l'erogazione delle terapie inalatorie e dell'aerosolterapia;
	- − e.3.3) attrezzature e vasche per la maturazione, lo stoccaggio e la distribuzione del fango;
	- − e.3.4) attrezzature per la riabilitazione;
	- − e.3.5) realizzazione di docce, bagni turchi, saune e relative attrezzature.

### **f) Interventi di digitalizzazione**

- − f.1) acquisto di modem, router e impianti wifi;
- − f.2) realizzazione di infrastrutture server, connettività, sicurezza e servizi applicativi;
- − f.3) acquisto di dispositivi per i pagamenti elettronici e di software;
- − f.4) acquisto di software e relative applicazioni per siti web ottimizzati per il sistema mobile;
- − f.5) creazione o acquisto di software e piattaforme informatiche per le funzioni di prenotazione, acquisto e vendita on line;
- − f.6) acquisto di licenze software per la gestione delle relazioni con i clienti.

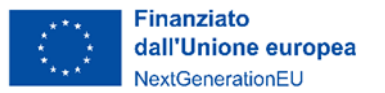

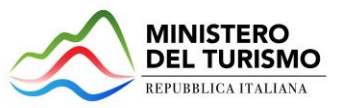

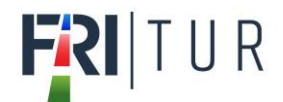

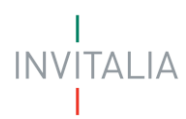

- − f.7) acquisto di licenze software necessarie per il collegamento all'hub digitale del turismo di cui alla misura M1C3-I.4.1 del PNRR;
- f.8) acquisto di licenze del software ERP;
- − f.9) acquisto di programmi software per piattaforme informatiche per la promozione.

### **g) Acquisto di acquisto/rinnovo di arredi**

− g) spese riguardanti beni mobili, durevoli e ammortizzabili.

Per inserire le voci di spesa premere sul simbolo "**+**"; verranno richieste le seguenti informazioni, che devono essere fornite per ognuna delle suddette voci:

- **Intervento:** menù a tendina (riportante l'elenco delle voci di spesa relative all'intervento);
- **Importo da realizzare (€):** campo valuta obbligatorio;
- **Importo richiesto alle agevolazioni (€):** campo valuta obbligatorio;
- **Importo IVA (€):** campo valuta obbligatorio + Nota Informativa con il seguente testo "Inserire l'IVA relativa all'importo da realizzare".

Il separatore ammesso per le cifre decimali è la virgola, non utilizzare in nessun caso il punto.

Premere il tasto di spunta "✓" per confermare l'inserimento, o il tasto "**X**" per annullarlo.

Per ogni linea di intervento è presente l'importo totale, compilato automaticamente dal sistema come somma delle voci di spesa inserite. Ogni singola voce potrà essere modificata (icona "*matita*") o eliminata (icona "*cestino*"). Il totale si ricalcolerà in automatico.

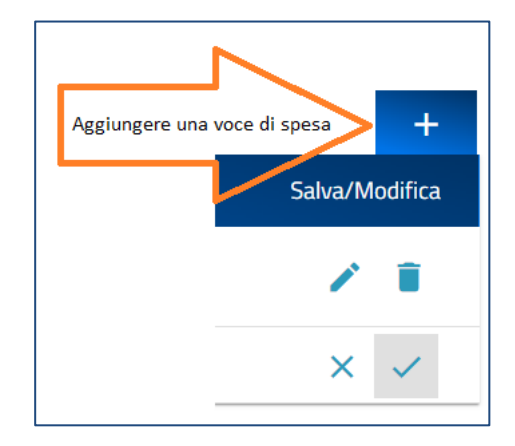

Il simbolo "**+**" scompare quando non è più possibile inserire voci di spesa, ovvero quando sono state inserite tutte le voci di spesa previste per linea di intervento. Non è possibile inserire una stessa voce di spesa più volte.

Al termine della form è presente l'indicazione dell'importo complessivo del programma degli interventi inseriti, composta dalle seguenti colonne:

- **Importo Da Realizzare:** somma di tutte le voci di spesa;
- **Importo richiesto alle agevolazioni (iva esclusa):** somma di tutte le voci di spesa;
- **Importo IVA:** somma di tutte le voci di spesa.

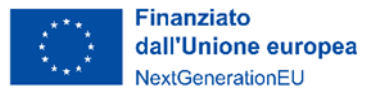

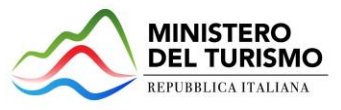

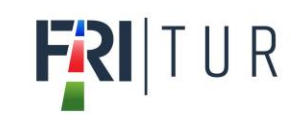

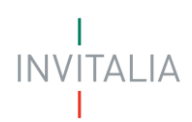

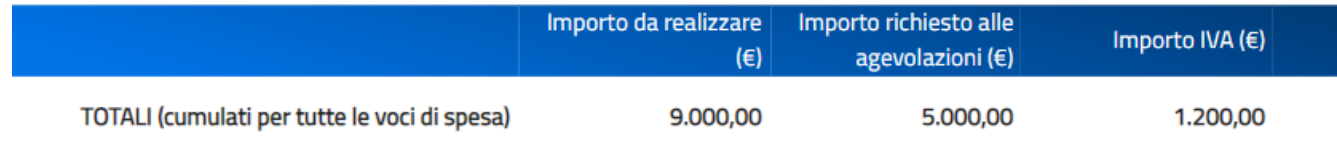

### **Note di compilazione:**

- almeno una voce di spesa deve essere > 0;
- è possibile inserire una sola volta ciascuna voce di spesa all'interno di una linea d'intervento;
- non è possibile inserire nel campo "Importo IVA" un valore maggiore del campo "Importo da realizzare (€)";
- "Importo da realizzare" deve essere > = "Importo richiesto alle agevolazioni" per ciascuna voce di spesa;
- Il Totale Richiesto Alle Agevolazioni deve essere >= 500.000,00 e <= 10.000.000,00.

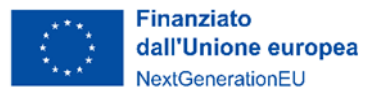

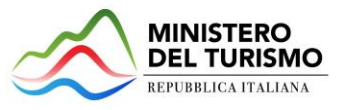

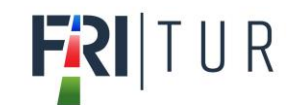

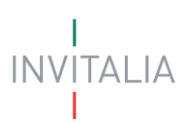

# <span id="page-26-0"></span>**Dettaglio spese per capitolati**

Nella form sono presenti cinque tabelle, una per ogni voce di capitolato prevista dal Decreto. Per ciascuna tabella è possibile aggiungere, mediante apposito pulsante, un record per ogni tipologia di spesa.

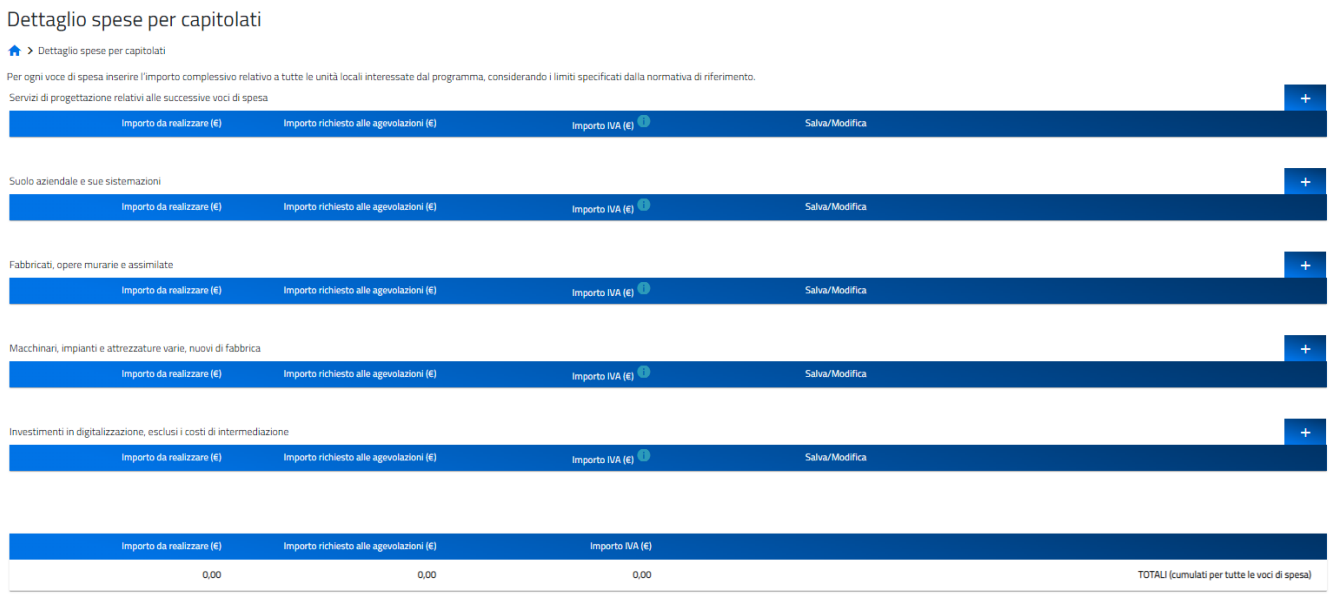

Le voci di spesa previste sono le seguenti:

- servizi di progettazione relativi alle successive voci di spesa;
- suolo aziendale e sue sistemazioni;
- fabbricati, opere murarie e assimilate;
- macchinari, impianti e attrezzature varie, nuovi di fabbrica;
- investimenti in digitalizzazione, esclusi i costi di intermediazione.

Per inserire le voci di spesa premere sul simbolo "**+**", verranno richieste le seguenti informazioni, che devono essere fornite per ognuna delle suddette voci:

- **Importo da realizzare (€):** campo valuta obbligatorio;
- **Importo richiesto alle agevolazioni (€):** campo valuta obbligatorio;
- **Importo IVA (€):** campo valuta obbligatorio + Nota Informativa con il seguente testo "Inserire l'IVA relativa all'importo da realizzare".

Il separatore ammesso per le cifre decimali è la virgola, non utilizzare in nessun caso il punto.

Premere il tasto di spunta "✓" per confermare l'inserimento, o il tasto "**X**" per annullarlo.

Ogni singola voce potrà essere modificata (icona "*matita*") o eliminata (icona "*cestino*"). Il totale della riga finale si ricalcolerà in automatico.

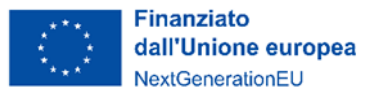

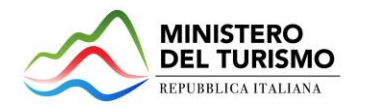

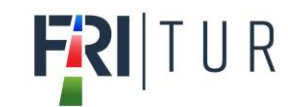

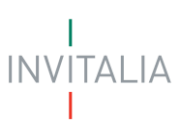

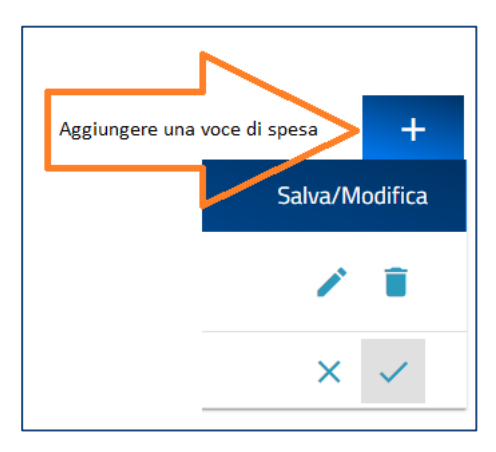

Il simbolo "**+**" scompare quando non è più possibile inserire voci di spesa, ovvero quando è già stata inserita la voce di spesa prevista.

Al termine dalla form è presente l'indicazione dell'importo complessivo delle spese inserite, composta dalle seguenti colonne:

- **Importo Da Realizzare:** cumulato di tutte le voci di spesa;
- **Importo richiesto alle agevolazioni (iva esclusa):** cumulato di tutte le voci di spesa;
- **Importo IVA:** cumulato di tutte le voci di spesa;

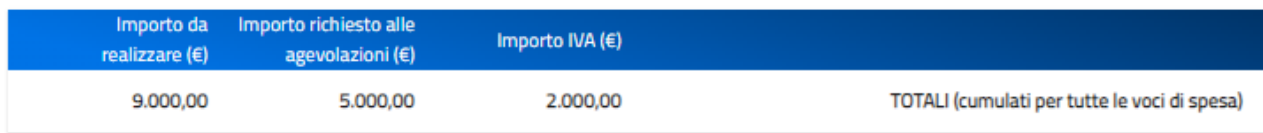

### **Note di compilazione:**

- almeno una voce di spesa deve essere >0;
- per ciascuna voce di spesa il campo "Importo IVA" deve essere < del campo "Importo da realizzare (€)".
- "Importo da realizzare" deve essere >= "Importo richiesto alle agevolazioni" per ogni voce di spesa;
- Il "Totale Richiesto Alle Agevolazioni" deve essere >= 500.000,00 e <= 10.000.000,00.

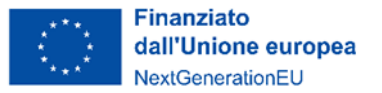

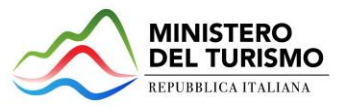

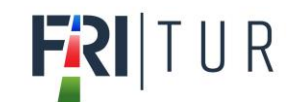

# <span id="page-28-0"></span>**Riepilogo programma degli interventi e coperture**

**Attenzione! Deve essere inserita la sezione "Dettaglio spese per tipologie interventi" prima di procedere con la sezione "Riepilogo Programma degli Interventi e coperture".**

All'interno della form "Riepilogo Programma degli interventi e coperture" devono essere valorizzati i seguenti campi:

- **Codice ATECO dell'attività economica oggetto degli interventi**;
- **Descrizione ATECO**;
- **Importo Finanziamento Bancario**;
- **Banca finanziatrice**: nel menù a tendina è presente un elenco predefinito di Banche.

A seguire è presente una tabella relativa al *Mix agevolazione richiesto* che riporta in alto, in sola lettura, *l'importo totale richiesto alle agevolazioni*, ossia l'importo complessivo inserito nella sezione "*Dettaglio Spese per tipologia Interventi*".

Nella tabella è presente il campo *Finanziamento agevolato* che riporta il medesimo importo del *Finanziamento Bancario* inserito precedentemente: l'importo non può essere modificato. Il compilatore deve valorizzare l'importo del *Contributo fondo perduto.*

In sola lettura in basso alla tabella verrà visualizzato l'"*Importo totale mix agevolativo"* che riporta la somma degli importi richiesti in regime agevolato (Finanziamento agevolato + Contributo fondo perduto).

# Riepilogo programma degli interventi e coperture

### > Riepilogo programma degli interventi e coperture

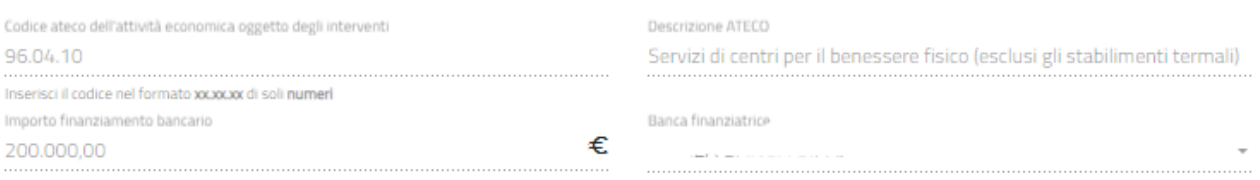

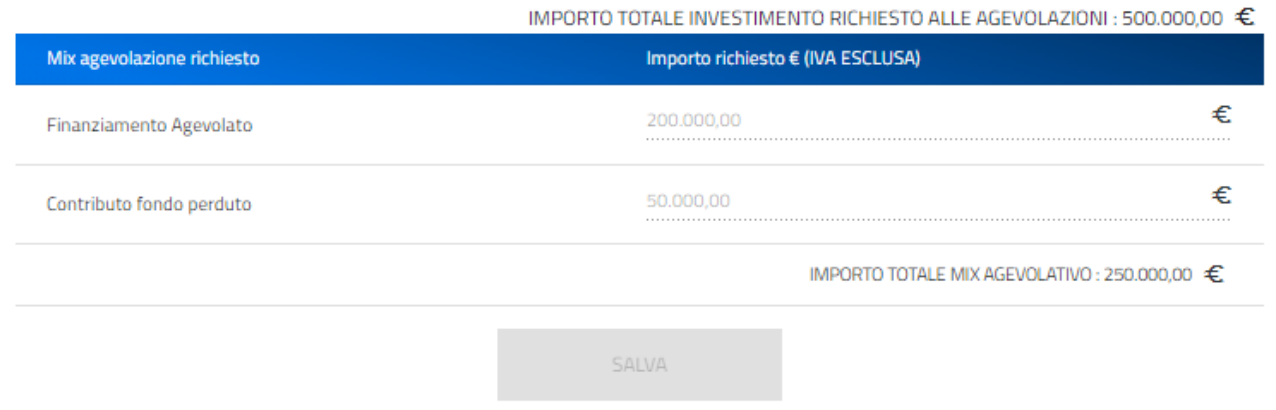

L'Importo totale del mix agevolativo richiesto deve essere minore o uguale all'importo totale richiesto alle agevolazioni e maggiore di 0.

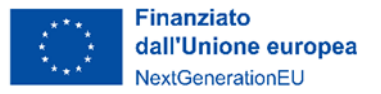

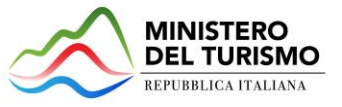

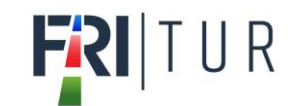

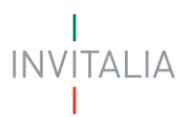

# <span id="page-29-0"></span>**Generazione della domanda e Allegati**

Quando si clicca sulla sezione "Allegati", la piattaforma verifica che tutte le sezioni siano state debitamente compilate. In caso contrario, per ogni sezione apparirà un messaggio specifico di errore. Il nome della sezione con l'errore è cliccabile. L'utente potrà seguire il link e correggere l'errore indicato.

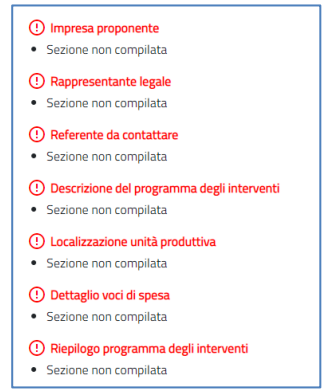

Se non ci sono errori di compilazione, appare a video il messaggio di istruzioni per completare la domanda:

- 1. Generazione della domanda in pdf;
- 2. Salvataggio in locale della domanda generata in pdf;
- 3. Firma digitale da parte del Rappresentante legale della domanda generata in pdf;
- 4. Caricamento della domanda generata e firmata in piattaforma;
- 5. Caricamento di tutti gli allegati obbligatori in piattaforma;
- 6. Chiusura e invio domanda;

**Cliccando sul pulsante "Download Domanda" l'utente scaricherà in locale il Pdf della domanda generato dalla piattaforma con tutti i dati inseriti nelle sezioni precedenti.** 

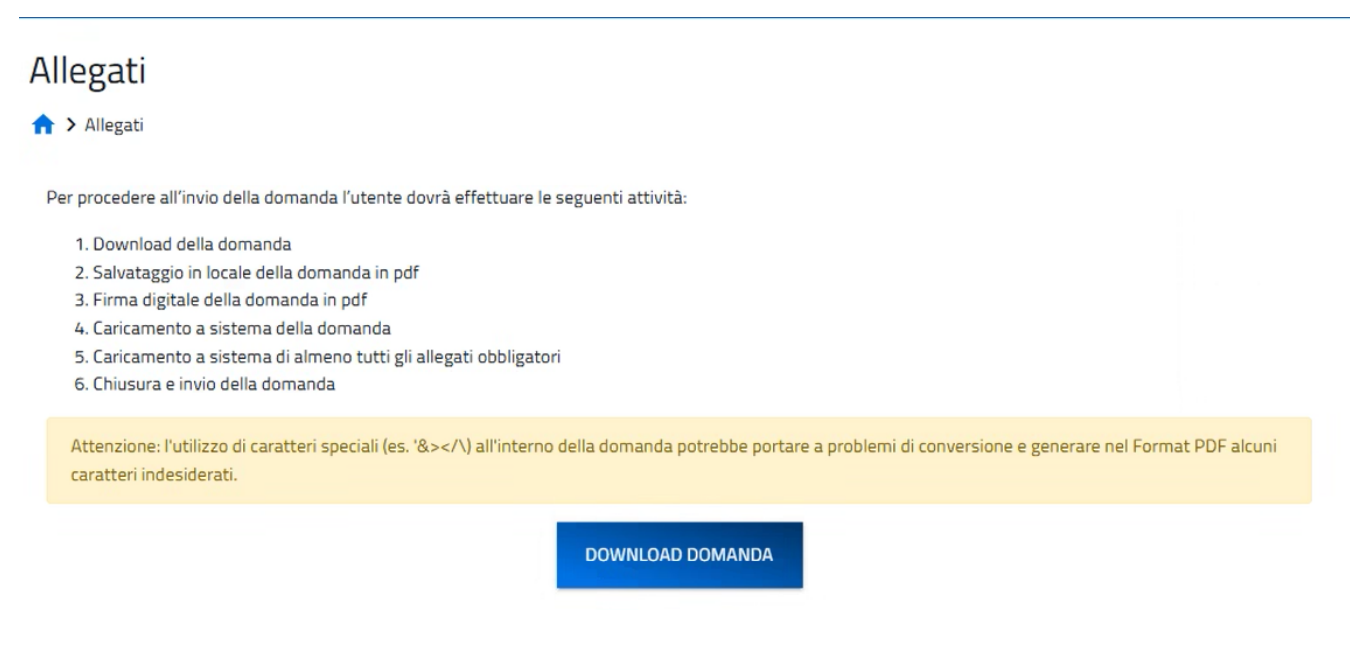

**Una volta generata la domanda, i dati delle sezioni precedenti sono visualizzabili ma non modificabili.** 

**Nell'eventualità in cui, una volta generata la domanda, si rendesse necessaria qualche modifica, l'utente dovrà** 

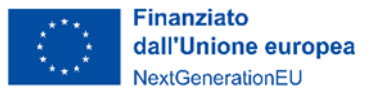

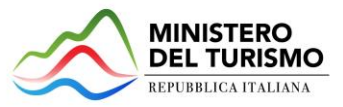

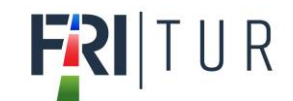

### **premere il pulsante "***Modifica dati domanda",* **aggiornare e salvare le sezioni di interesse, generare nuovamente la domanda e avere cura di firmare digitalmente e caricare in piattaforma la domanda aggiornata.**

La dimensione massima consentita dei documenti allegabili è di 50 MB.

Il tempo di caricamento potrebbe risultare alto a causa del numero elevato di richieste concorrenti.

Si ricorda di allegare il modulo di domanda generato dalla piattaforma e firmato digitalmente e non il modello fac simile;

la DSAN - Effetto incentivazione va allegata solo per le Grandi Imprese;

la DSAN - Complementarità modulo di domanda e asseverazione di stima dei costi va allegata solo per programmi di investimento presentati su più unità locali.

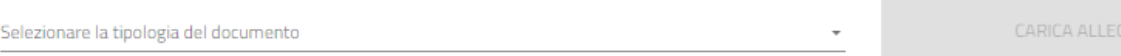

Elenco tipologie allegati obbligatori da caricare

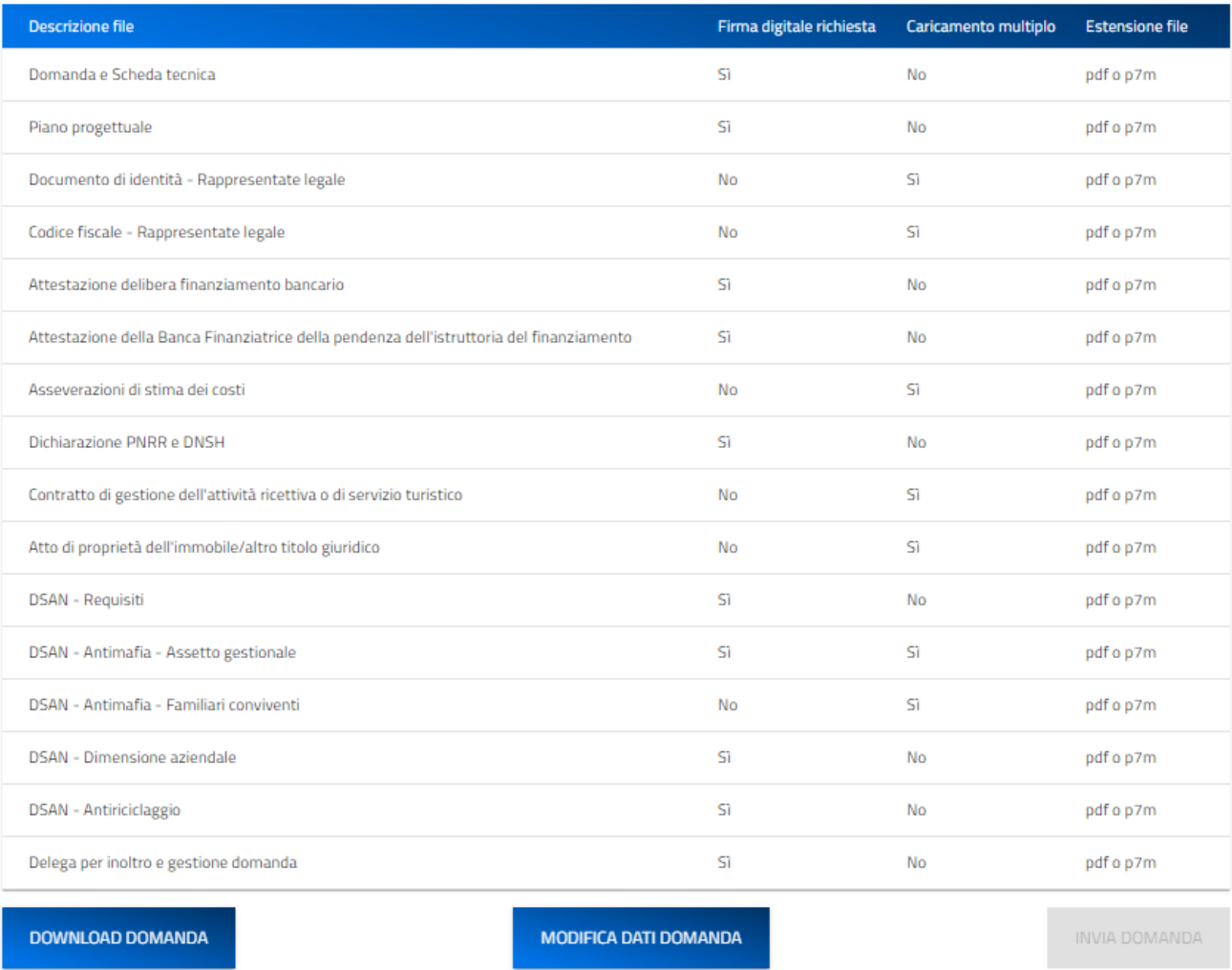

**Attenzione!** In caso di modifica dei dati nella domanda sarà necessario ricaricare tutti gli allegati, anche quelli eventualmente caricati in precedenza.

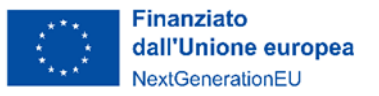

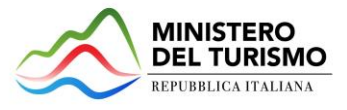

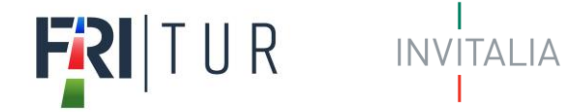

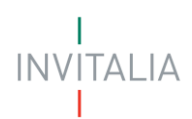

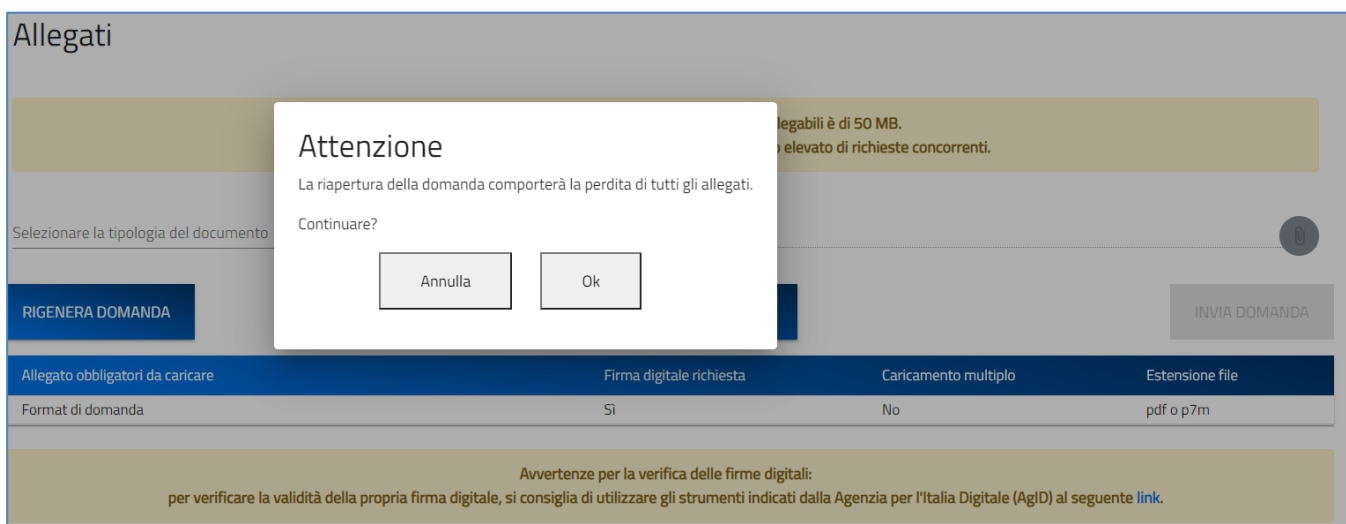

## **Attenzione! La firma digitale richiesta sui documenti deve essere quella del Rappresentante legale dell'impresa!**

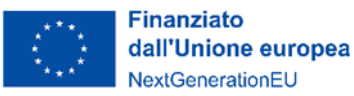

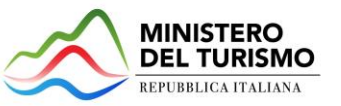

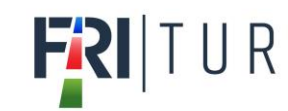

Estensioni permesse pdf o p7m

**CARICA ALLEGATI** 

La dimensione massima consentita dei documenti allegabili è di 50 MB. Il tempo di caricamento potrebbe risultare alto a causa del numero elevato di richieste concorrenti.

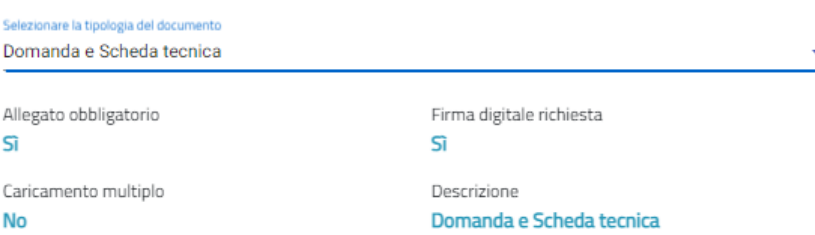

### Elenco tipologie allegati obbligatori da caricare

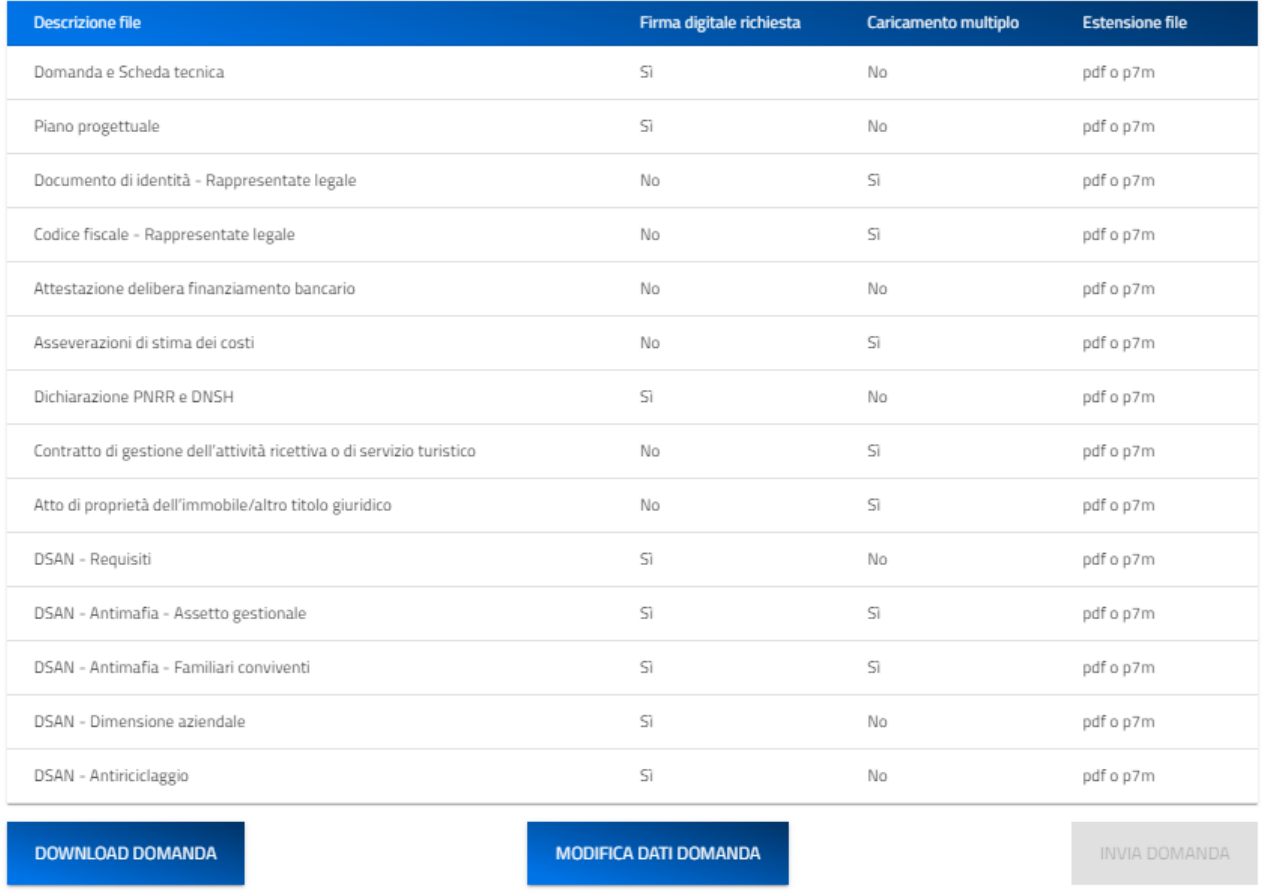

Ogni allegato può avere una dimensione massima di 50 MB. Nella tabella a fondo pagina sono presenti le seguenti indicazioni per ogni documento obbligatorio da allegare:

- Se è richiesta la Firma digitale sul documento;
- Se è possibile o meno inserire più allegati per la stessa tipologia;
- Quali sono le estensioni consentite per il documento da allegare;

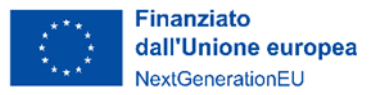

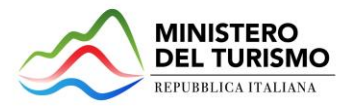

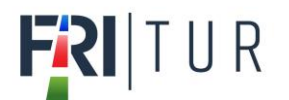

### **Attenzione: non è possibile inserire due file con lo stesso nome, anche se la tipologia di allegato è differente.**

**Il nome degli allegati può contenere solo caratteri alfanumerici, parentesi tonde, punti, trattini e underscore. Non sono consentiti caratteri speciali e accentati.**

Ogni allegato caricato compare nella parte alta della pagina, ed è possibile eliminarlo e caricarlo nuovamente. Quando un allegato, per il quale non è consentito il caricamento multiplo, viene caricato a sistema, lo stesso scompare dalla tabella in fondo alla pagina. Gli allegati per i quali non è richiesta la firma digitale del Rappresentante legale devono essere caricati in formato .pdf. L'estensione del file è in ogni caso indicata nella tabella seguente.

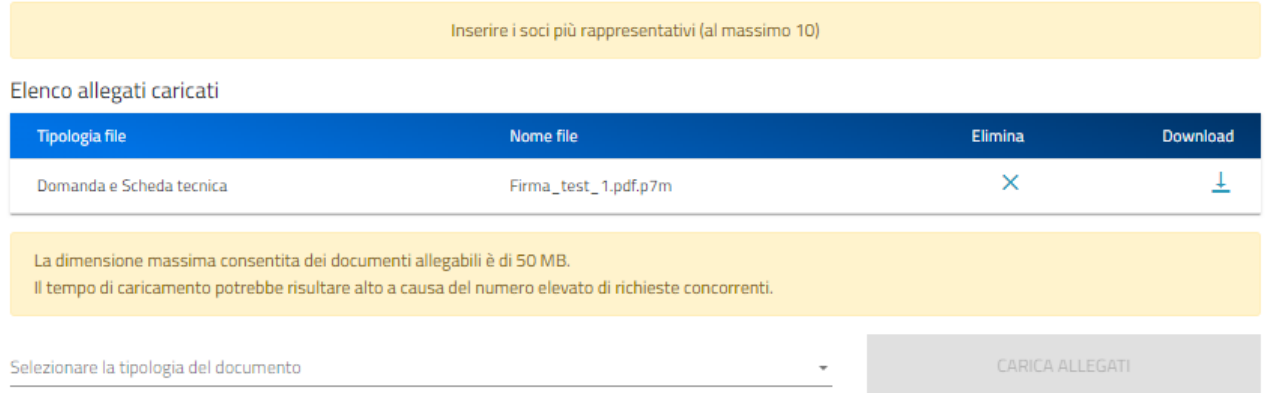

Una volta caricati tutti i documenti obbligatori, si abilita il pulsante "Invia domanda" e compare il messaggio di *alert* che ricorda il caricamento degli allegati non definiti obbligatori in piattaforma, ma necessari in alcune fattispecie (es. DSAN antimafia e delega):

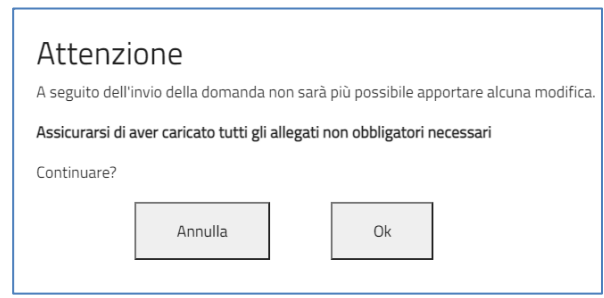

Premendo OK si chiude e invia la domanda:

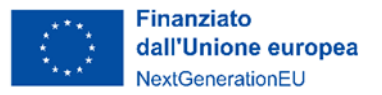

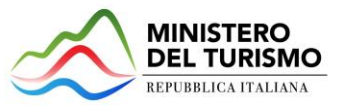

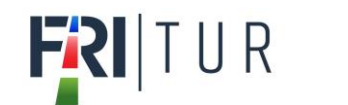

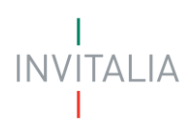

### 1. A video compare la schermata con gli allegati inseriti, il numero di protocollo e la data di invio domanda.

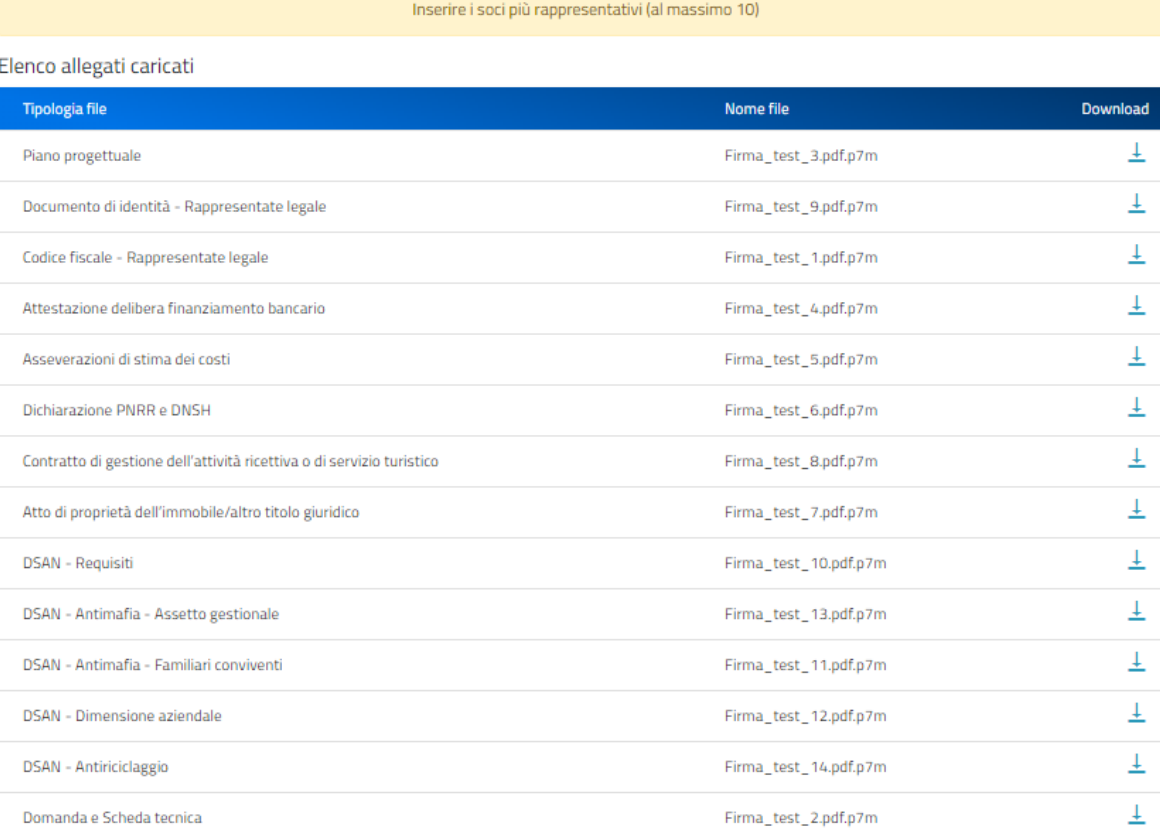

### La domanda è stata inviata in data 06/02/2023 18:00:52.

Il numero di protocollo assegnato è FRT0000005.

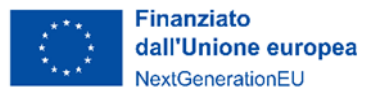

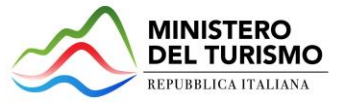

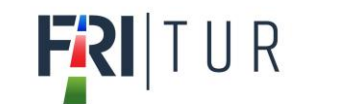

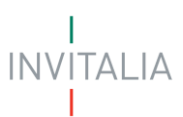

2. Il sistema rilascia la ricevuta di istanza

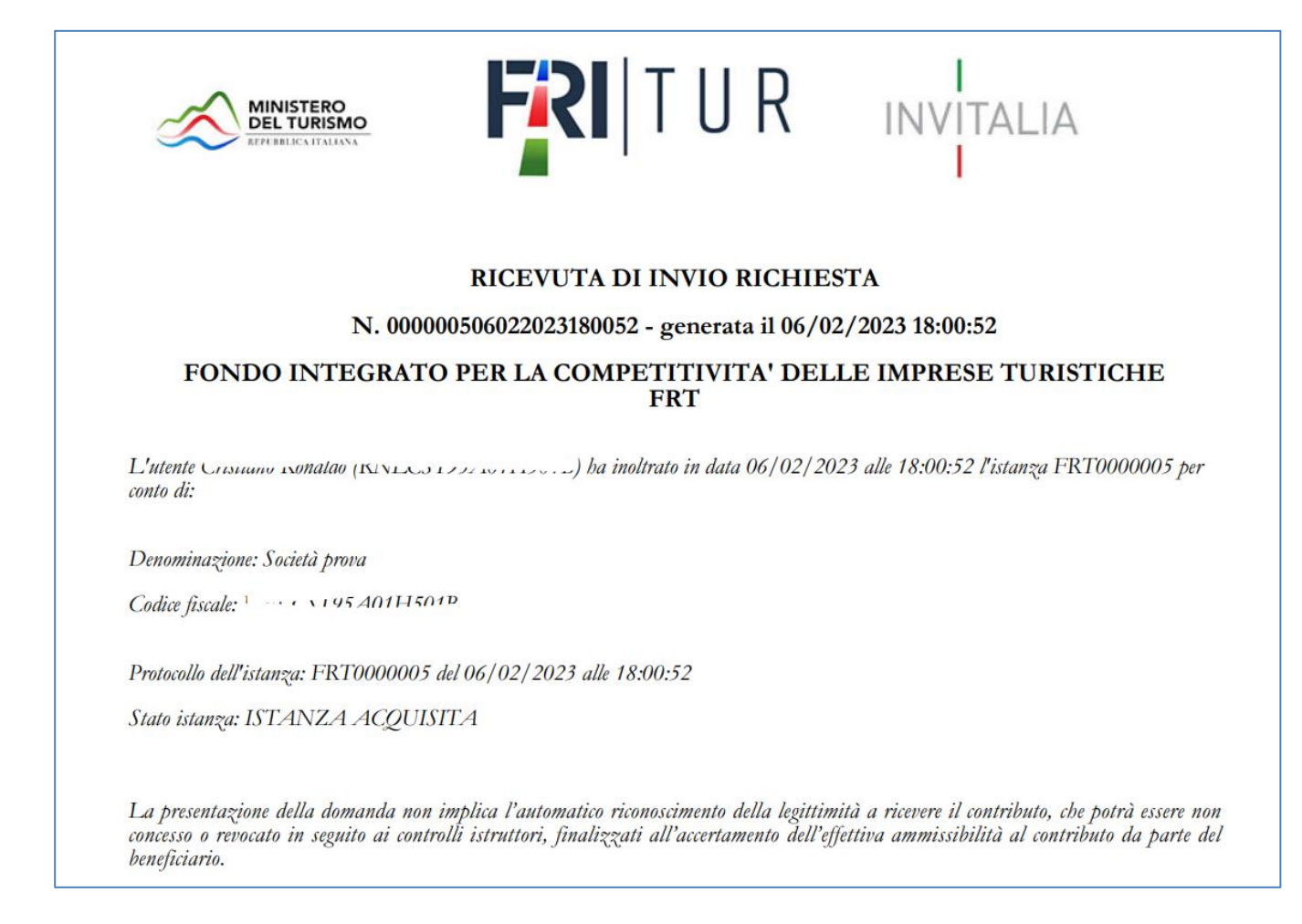

È sempre possibile, per le domande presentate e non annullate, scaricare nuovamente la ricevuta dal dettaglio domanda:

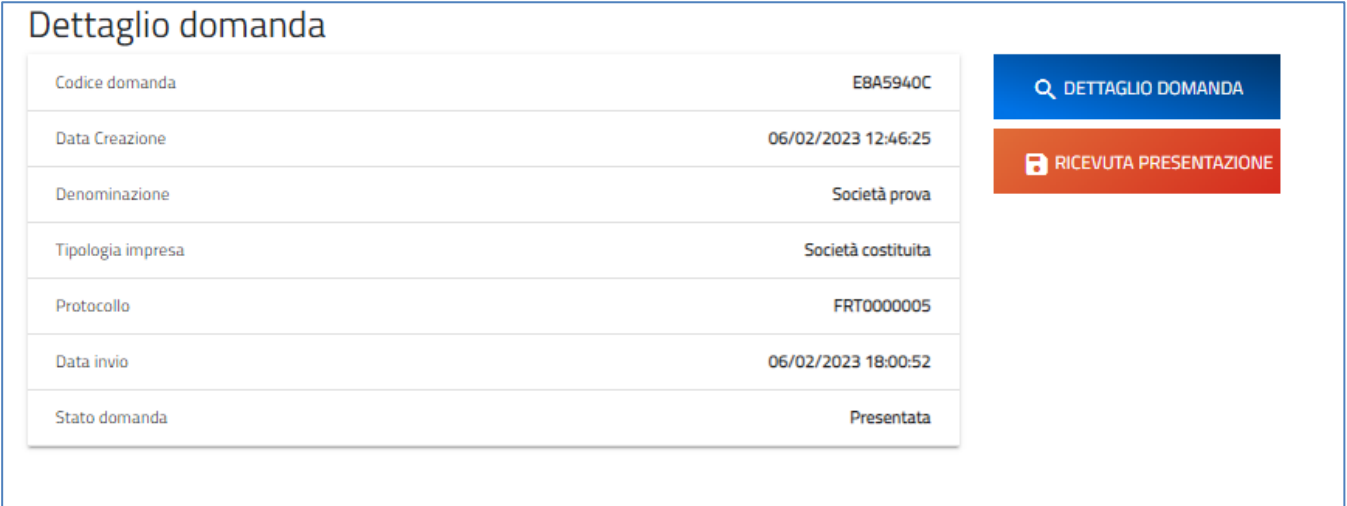

**Attenzione! Non è possibile presentare più domande per la stessa impresa proponente. Nel caso si rendesse necessario inviare una nuova domanda per una stessa impresa proponente è necessario annullare l'istanza precedentemente inviata.** 

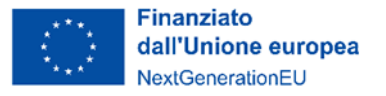

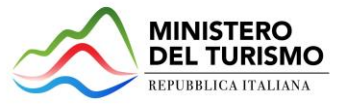

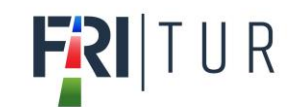

# <span id="page-36-0"></span>**Clona domanda**

È prevista la funzionalità di "clona domanda" per le domande chiuse (presentate o annullate). Per creare una copia della domanda chiusa è sufficiente cliccare sull'icona nella colonna "Clona domanda", che appare solo in caso di domanda Presentata o annullata da front end.

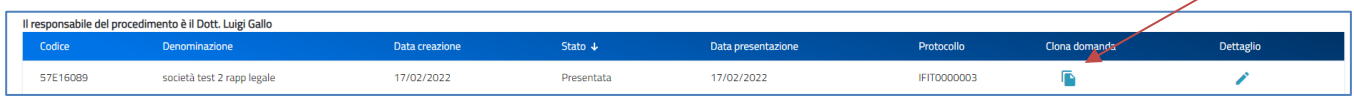

La domanda verrà replicata senza gli allegati e sarà possibile per l'utente modificare i dati e inviare la nuova domanda.